# **Commencer Guide d'installation rapide**

Nous vous remercions d'avoir choisi Brother. Nous attachons beaucoup d'importance à l'intérêt que vous portez à nos produits et nous sommes heureux de vous compter parmi nos clients. Votre produit Brother est conçu et fabriqué selon les normes les plus élevées afin d'offrir une performance fiable jour après jour.

Veuillez lire le Guide de sécurité du produit avant d'installer l'appareil. Ensuite, veuillez lire ce Guide d'installation rapide pour obtenir des instructions sur les procédures d'installation et de configuration adéquates.

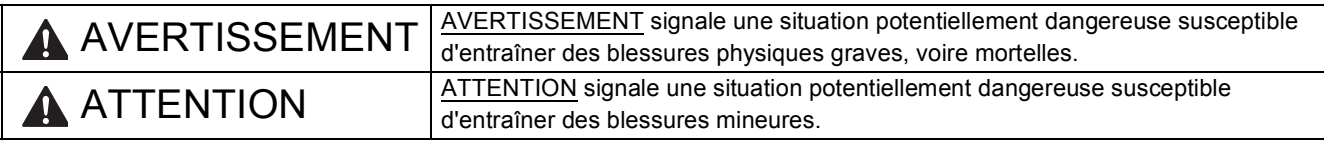

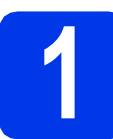

# **1 Déballage de l'appareil et vérification des composants**

*Le contenu de la boîte peut varier d'un pays à l'autre*.

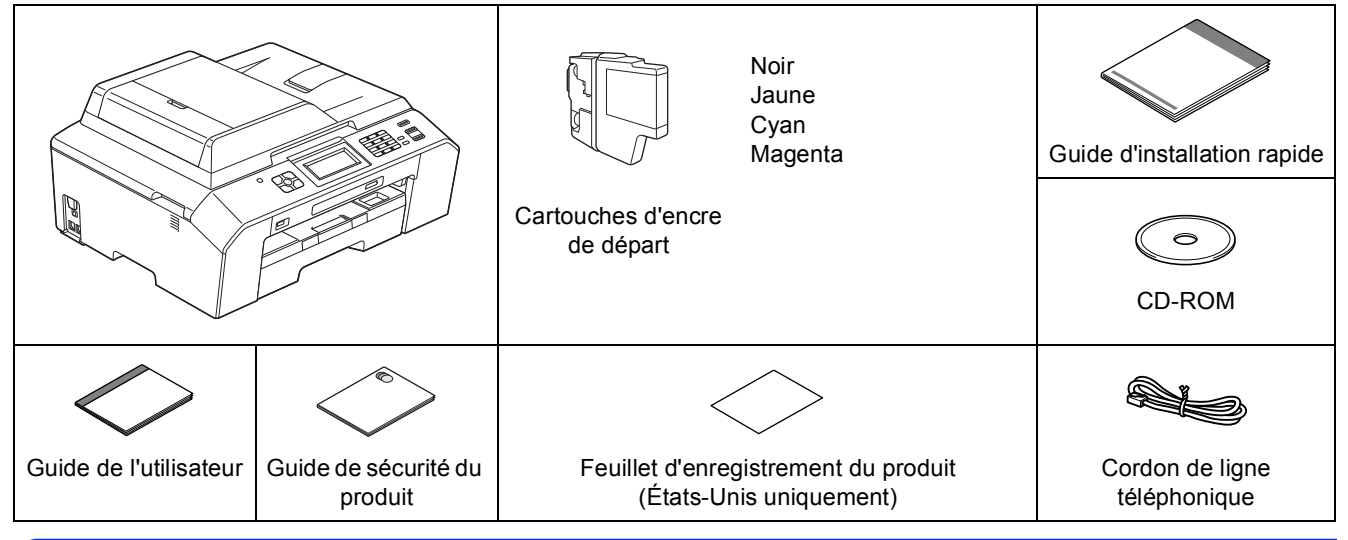

## **AVERTISSEMENT**

**Pour éviter le danger de suffocation, conserver ce sac en plastique loin des bébés et des enfants. Ne pas utiliser ce sac dans les berceaux, les poussettes ou les parcs d'enfants. Ce sac n'est pas un jouet.**

#### **Remarque**

- *Conservez tous les emballages d'origine et la boîte si, pour une raison ou une autre, vous deviez réexpédier l'appareil.*
- *Vous devez vous procurer le câble d'interface correspondant à l'interface que vous souhaitez utiliser (USB ou connexion réseau câblée).*

#### *Câble USB*

*Il est recommandé d'utiliser un câble USB 2.0 (type A/B) dont la longueur ne dépasse pas 6 pieds (2 mètres) (non fourni).*

#### *Câble réseau*

*Utilisez un câble à paire torsadée droit de catégorie 5 (ou supérieure) pour le réseau Ethernet Rapide 10BASE-T ou 100BASE-TX.*

a Retirez le ruban et la pellicule de protection recouvrant l'appareil et l'écran ACL.

**b** Assurez-vous que tous les composants sont présents.

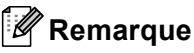

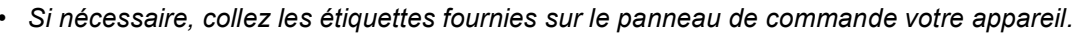

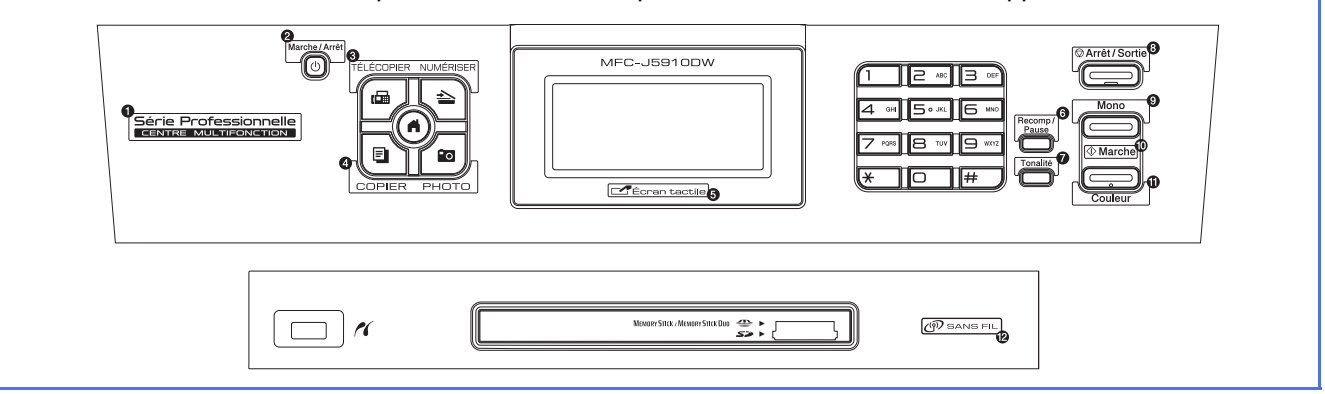

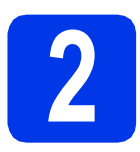

**2** Chargement de papier<br> **2** Lettre/A4<br>
Lettre/A4 **ordinaire de format Lettre/A4**

a Retirez complètement de l'appareil le bac à papier $\bigcirc$ .

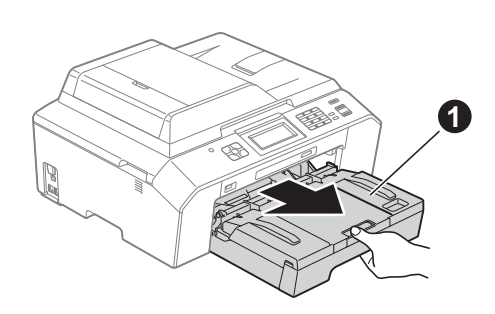

# **Remarque**

*Lorsque vous utilisez du papier de format Légal, A3 ou Registre, appuyez sur le bouton de déverrouillage du guide universel*  $\bigcirc$  *en faisant coulisser l'avant du bac à papier.*

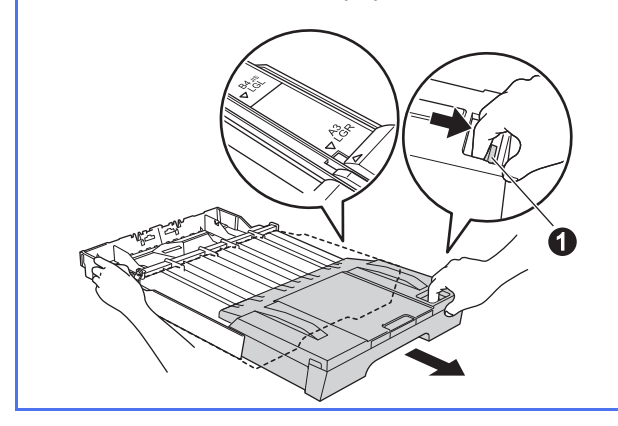

 $\bullet$  Ouvrez le couvercle du bac de sortie  $\bullet$ .

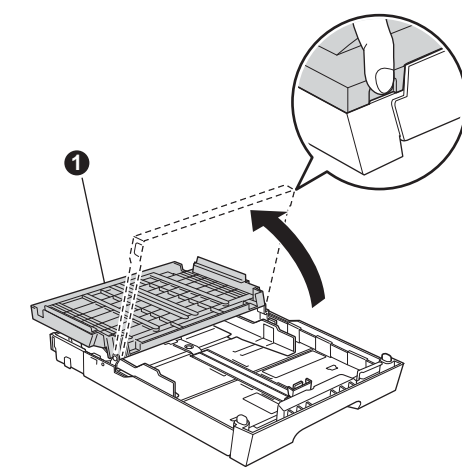

c Poussez et faites coulisser délicatement le guide de longueur du papier  $\bigcirc$  puis les guidespapier latéraux **@** avec les deux mains pour adapter leur position au format du papier.

> Vérifiez que les repères triangulaires  $\bigcirc$  sur le guide de longueur du papier  $\bullet$  et les guidespapier latéraux  $\bullet$  sont alignés avec le repère du format de papier que vous utilisez.

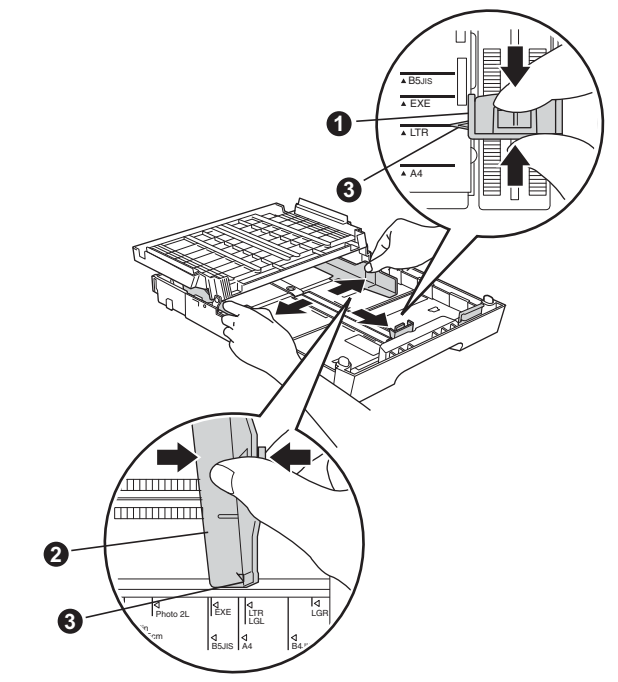

d Ventilez bien les feuilles afin d'éviter les bourrages et les défauts d'alimentation.

#### **Remarque**

*Vérifiez toujours que le papier n'est ni froissé ni gondolé.*

e linsérez le papier sans forcer dans le bac à papier, côté imprimé vers le bas et haut de la page en premier. Vérifiez que les feuilles sont posées à plat dans le bac.

#### **IMPORTANT**

**Veillez à ne pas pousser le papier trop loin. Il risque de glisser à l'arrière du bac et de provoquer des problèmes d'alimentation de papier.**

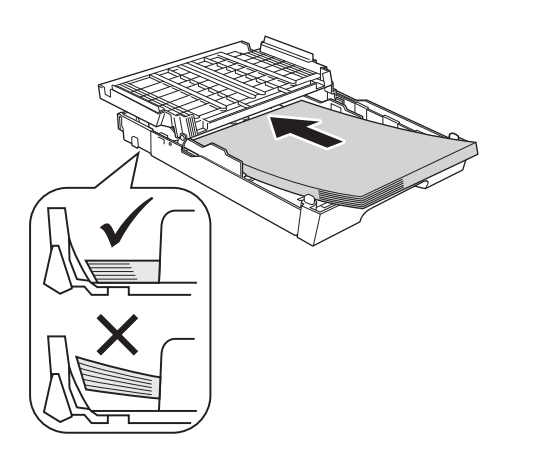

- f Réglez sans forcer les guides-papier latéraux avec les deux mains pour adapter leur position au format du papier. Veillez à ce que les guides-papier latéraux touchent les bords du papier.
- **g** Fermez le couvercle du bac de sortie. Vérifiez que les feuilles sont posées bien à plat dans le bac et se situent sous le repère de hauteur maximum du papier  $\bigcirc$ .

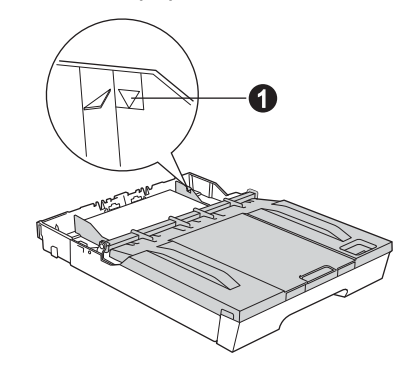

**h** Enfoncez *lentement* le bac à papier entièrement dans l'appareil.

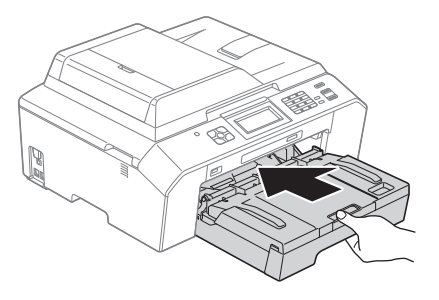

i Tout en retenant le bac à papier, tirez sur le support papier  $\bigcirc$  jusqu'au déclic et dépliez le volet du support papier  $\bigcirc$ .

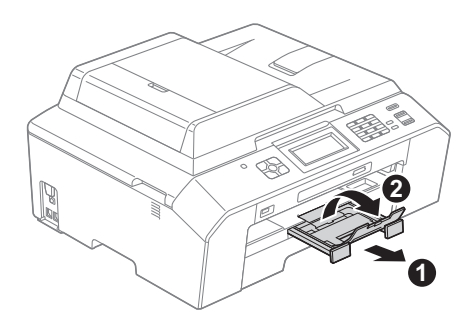

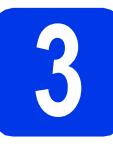

### **3 Branchement du cordon**<br>**3 d'alimentation et de la<br>ligne téléphonique d'alimentation et de la ligne téléphonique**

#### **COMPORTANT**

**NE branchez PAS le câble USB à ce stade (si vous utilisez un câble USB).**

a Branchez le cordon d'alimentation.

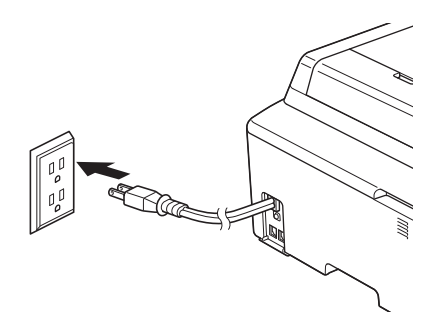

**b** Branchez le cordon de ligne téléphonique. Branchez une extrémité du cordon de ligne téléphonique à la prise de l'appareil portant la mention **LINE** et l'autre extrémité à une prise murale modulaire.

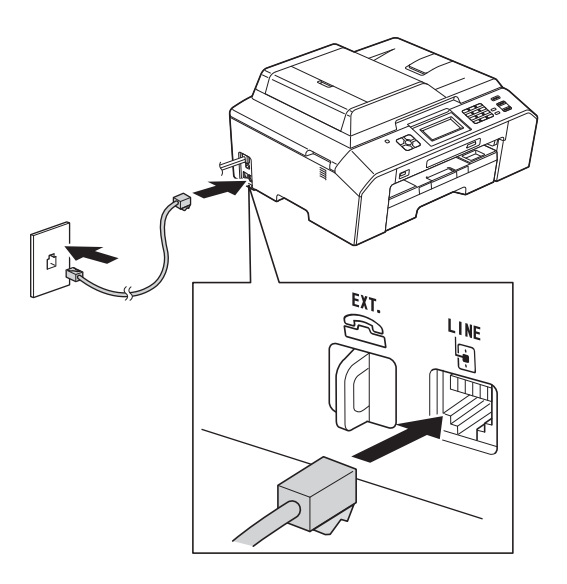

#### *I* IMPORTANT

**Le cordon de ligne téléphonique DOIT être branché à la prise de l'appareil portant la mention LINE.**

# **Remarque**

*Si vous partagez une ligne téléphonique avec un téléphone externe, branchez-le comme illustré cidessous.*

*Avant de brancher le téléphone externe, retirez le capuchon de protection* a *de la prise EXT. de l'appareil.*

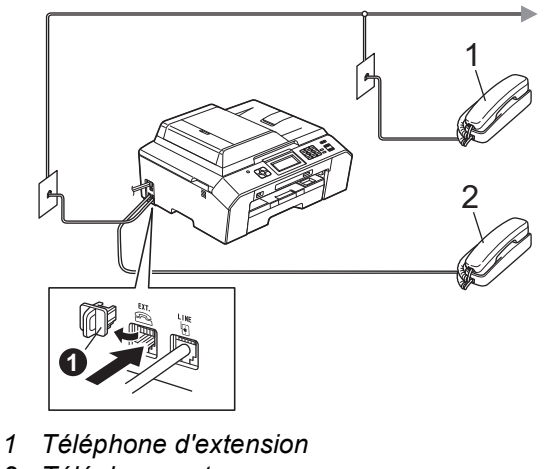

*2 Téléphone externe*

# **Remarque**

*Si vous partagez une ligne téléphonique avec un répondeur téléphonique externe, connectez-le comme illustré ci-dessous.*

*Avant de brancher le répondeur téléphonique*  externe, retirez le capuchon de protection  $\bigcirc$  de la *prise EXT. de l'appareil.*

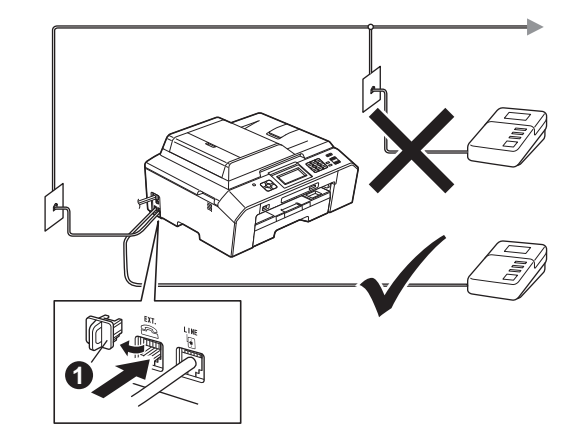

*Réglez le mode de réception sur Tél ext/rép si vous utilisez un répondeur externe. Voir* [Choix](#page-7-0)  [du mode de réception approprié](#page-7-0) *à la page 8. Pour obtenir plus de détails, voir la section*  Branchement d'un répondeur téléphonique externe *au* chapitre 6 *du* Guide de l'utilisateur*.*

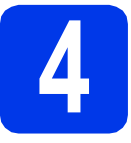

# **4 Installation des cartouches d'encre**

# **A ATTENTION**

Si vous recevez de l'encre dans les yeux, rincezles immédiatement et consultez un médecin au besoin.

#### **Remarque**

*Veillez à installer tout d'abord les Cartouches d'encre de départ livrées avec l'appareil.*

- a Assurez-vous que l'appareil est sous tension. L'écran ACL affiche No Ink Cartridge (Pas de cartouche).
- **b** Ouvrez le couvercle de la cartouche  $d'$ encre $\bigcirc$ .

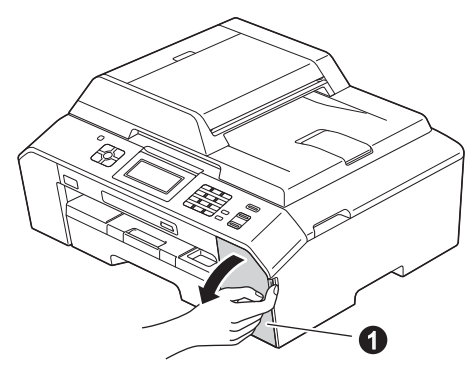

 $\mathbf C$  Retirez l'élément de protection orange  $\mathbf 0$ .

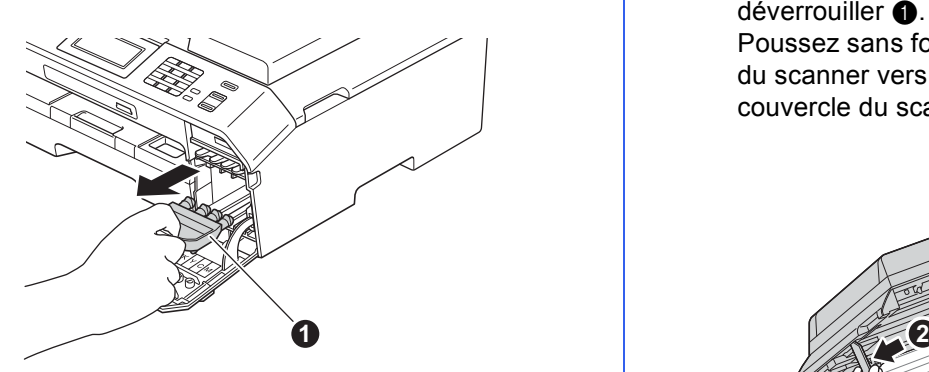

#### **Remarque**

*Ne jetez pas l'élément de protection orange. Vous en aurez besoin pour transporter l'appareil.*

**d** Soulevez le couvercle du scanner jusqu'à ce qu'il soit immobilisé en position ouverte.

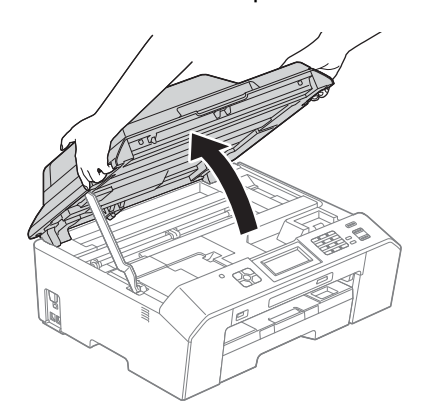

e Rangez l'élément de protection orange dans son support à l'intérieur de l'appareil comme illustré.

Veillez à faire correspondre les deux parties inférieures en saillie de l'élément de protection orange avec les deux encoches du support.

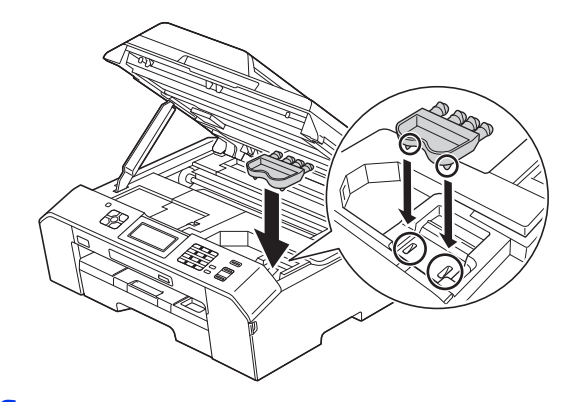

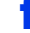

**f** Soulevez le couvercle du scanner pour le déverrouiller <sup>1</sup>. Poussez sans forcer le support du couvercle du scanner vers le bas  $\bullet$  et fermez le couvercle du scanner @ avec les deux mains.

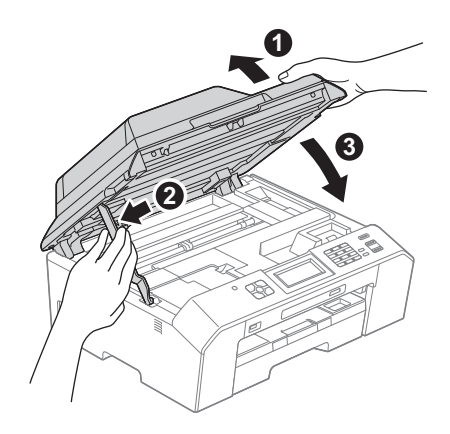

g Déballez la cartouche d'encre. Tournez le bouton vert sur le capuchon de protection orange  $\bigcirc$  dans le sens des aiguilles d'une montre jusqu'au déclic pour libérer le joint étanche. Retirez ensuite l'élément de protection orange  $\bigcirc$  comme illustré.

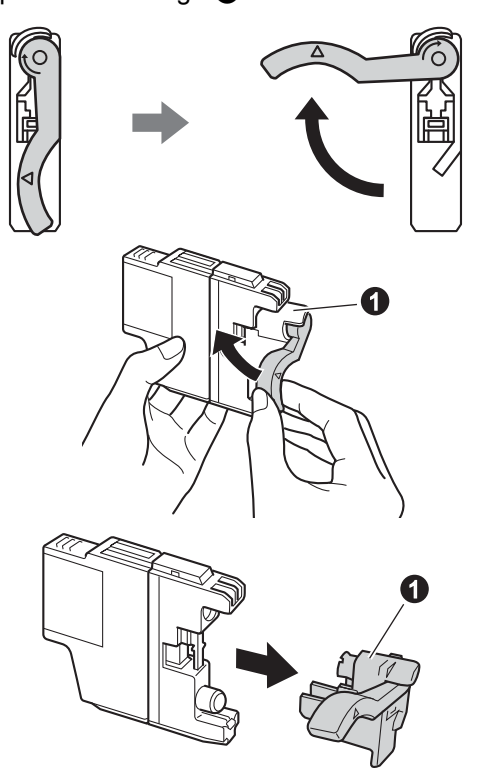

#### **IMPORTANT**

**NE secouez PAS les cartouches d'encre. Si de l'encre venait à souiller votre peau ou vos vêtements, lavez-les immédiatement avec du savon ou du détergent.**

**h** Veillez à faire correspondre la couleur du levier  $\bigcirc$  à la couleur de la cartouche  $\bigcirc$ , comme indiqué sur la figure ci-dessous. Installez chaque cartouche d'encre dans le sens indiqué par la flèche sur l'étiquette.

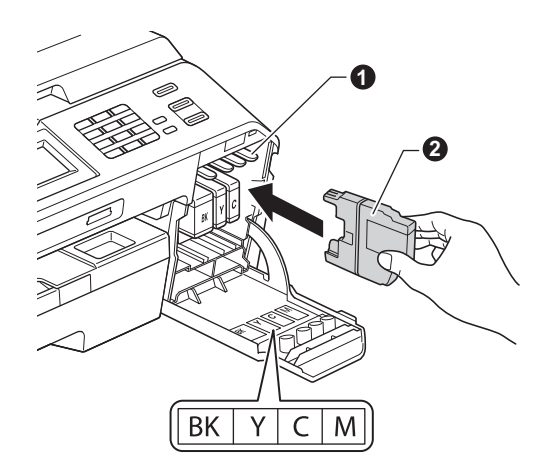

**i** Poussez délicatement le dos de la cartouche à l'endroit repéré « PUSH » (POUSSEZ) jusqu'au déclic. Une fois que toutes les cartouches d'encre sont installées, refermez le couvercle de la cartouche d'encre.

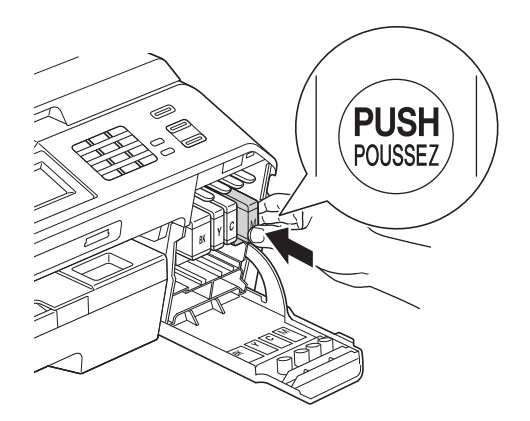

#### **Remarque**

*L'appareil prépare le circuit d'encre pour l'impression. Ce processus demande environ 4 minutes. N'éteignez pas l'appareil.*

#### **IMPORTANT**

- **NE retirez PAS les cartouches d'encre si elles n'ont pas besoin d'être remplacées. Sinon, vous risquez de réduire la quantité d'encre disponible. De plus, l'appareil ne pourrait plus détecter la quantité d'encre restante.**
- **Veillez à NE PAS insérer NI retirer les cartouches de façon répétitive. L'encre pourrait fuir.**
- **Si vous mélangez les couleurs en installant une cartouche d'encre au mauvais emplacement, retirez la cartouche, installezla dans l'emplacement adéquat et nettoyez plusieurs fois la tête d'impression (voir**  *Nettoyage de la tête d'impression* **dans l'***annexe A* **du** *Guide de l'utilisateur***).**
- **Après avoir ouvert une cartouche d'encre, installez-la dans l'appareil et utilisez-la dans les 6 mois qui suivent. Les cartouches d'encre non ouvertes doivent être utilisées avant la date d'expiration figurant sur la boîte.**
- **Veillez à NE PAS démonter NI modifier la cartouche d'encre, car l'encre pourrait fuir.**
- **Brother vous recommande vivement de ne pas recharger les cartouches d'encre fournies avec l'appareil. De plus, Brother vous recommande vivement d'utiliser uniquement les cartouches d'encre de remplacement de marque Brother. Si vous utilisez ou tentez d'utiliser une encre et/ou une cartouche d'une autre marque, vous risquez d'endommager l'appareil Brother et/ou d'obtenir une mauvaise qualité d'impression. De plus, la garantie Brother ne couvre pas les problèmes techniques dus à l'utilisation d'une encre ou d'une cartouche non autorisée. Pour protéger votre investissement et obtenir des performances supérieures avec l'appareil Brother, nous vous recommandons vivement d'utiliser des consommables de marque Brother.**

# **5 Contrôle de la qualité d'impression**

a Une fois le processus de préparation terminé, l'écran ACL indique Set Paper and Press Start (Placez papier et appuyez sur Marche).

Appuyez sur Start (Marche).

- **b** Vérifiez la qualité des 4 blocs de couleur sur la feuille. (noir/ jaune/ cyan/ magenta)
- C Si toutes les lignes sont nettes et visibles, appuyez sur Yes (Oui) pour terminer le contrôle de la qualité, puis passez à l'étape [6](#page-6-0).

OK

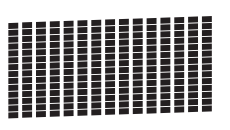

Si vous constatez l'absence de lignes courtes, appuyez sur No (Non) et suivez la procédure affichée sur l'écran ACL.

Médiocre

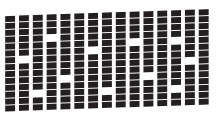

<span id="page-6-0"></span>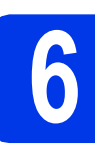

### **6 Sélection de la langue de votre choix (si nécessaire)**

**a** Appuyez sur Menu.

- **b** Appuyez sur  $\sim$  ou sur  $\sim$  pour afficher Initial Setup (Réglage init.). Appuyez sur Initial Setup (Réglage init.).
- **C** Appuyez sur  $\sim$  ou  $\sim$  pour afficher Local Language (Langue locale). Appuyez sur Local Language (Langue locale).
- **d** Appuyez sur la langue de votre choix.
- e Appuyez sur **Arrêt/Sortie**.

<span id="page-7-0"></span>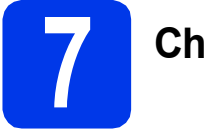

# **7 Choix du mode de réception approprié**

La sélection du mode de réception approprié dépend des périphériques externes et des services d'abonnement téléphonique (messagerie vocale, sonnerie spéciale, etc.) que vous utilisez (ou utiliserez) sur la même ligne que l'appareil Brother.

Pour plus de détails, voir *Utilisation des modes de réception* au *chapitre 5* du *Guide de l'utilisateur*.

#### **Utiliserez-vous un numéro à sonnerie spéciale pour la réception de télécopies?**

Brother utilise le terme de « Sonnerie spéciale » mais il est possible que les compagnies de téléphone utilisent d'autres noms pour ce service, par exemple : Sonnerie personnalisée, RingMaster, Personalized Ring, Teen Ring, Ident-A-Call et Smart Ring. Voir la section *Sonnerie spéciale* au *chapitre 6* du *Guide de l'utilisateur* pour savoir comment configurer l'appareil avec cette fonction.

#### **Utiliserez-vous la messagerie vocale sur la même ligne téléphonique que l'appareil Brother?**

Si la fonction de messagerie vocale est installée sur la même ligne téléphonique que l'appareil Brother, la messagerie vocale et l'appareil Brother risquent d'être en conflit lors de la réception d'appels entrants. Voir la section *Messagerie vocale* au *chapitre 6* du *Guide de l'utilisateur* pour savoir comment configurer l'appareil avec ce service.

#### **Utiliserez-vous un répondeur sur la même ligne téléphonique que l'appareil Brother?**

Le répondeur externe répond automatiquement à chaque appel. Les messages vocaux sont stockés sur le répondeur externe et les télécopies sont imprimées. Sélectionnez Tél ext/rép comme mode de réception. Voir les instructions ci-dessous. Pour plus d'informations, voir la section *Branchement d'un répondeur téléphonique externe* au *chapitre 6* du *Guide de l'utilisateur*.

#### **Utiliserez-vous l'appareil Brother sur une ligne de télécopie dédiée?**

L'appareil traite automatiquement chaque appel comme s'il s'agissait d'une télécopie. Sélectionnez le mode de réception Fax seulement. Voir les instructions ci-dessous.

#### **Utiliserez-vous l'appareil Brother sur la même ligne que votre téléphone?**

#### **Souhaitez-vous recevoir des appels vocaux et des télécopies automatiquement?**

Le mode de réception  $Fax/T\acute{e}1$  est utilisé pour partager l'appareil Brother et votre téléphone sur la même ligne téléphonique. Sélectionnez le mode de réception Fax/Tél. Voir les instructions ci-dessous. Pour plus d'informations, voir la section *Fax/Tél* au *chapitre 5* du *Guide de l'utilisateur* pour savoir comment configurer et utiliser ce mode de réception.

**Remarque importante :** vous ne pouvez pas recevoir de messages vocaux sur la messagerie vocale ou un répondeur lorsque vous sélectionnez le mode Fax/Tél.

#### **Prévoyez-vous de recevoir très peu de télécopies?**

Sélectionnez le mode de réception Manuel. Vous contrôlez la ligne téléphonique et devez répondre à chaque appel vous-même. Voir les instructions ci-dessous.

- **a** Appuyez sur Menu.
- **b** Appuyez sur  $\sim$  ou sur  $\vee$  pour afficher Réglage init. Appuyez sur Réglage init.
- c Appuyez sur Mode réponse.
- $\bullet$  Appuyez sur  $\bullet$  ou sur  $\bullet$  pour afficher Fax seulement, Fax/Tél, Tél ext/rép ou Manuel. Appuyez sur le mode de réception souhaité.

e Appuyez sur **Arrêt/Sortie**.

#### *A* Remarque

*Si l'option Mode réponse ne s'affiche pas, vérifiez que la fonction de sonnerie spéciale est désactivée (voir*  Désactivation de la sonnerie spéciale *au* chapitre 6 *du* Guide de l'utilisateur*).*

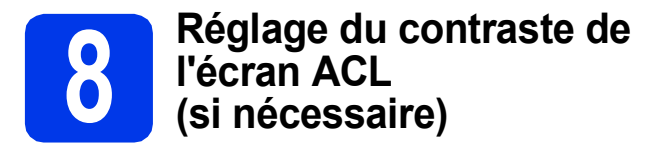

Si vous avez des difficultés à lire l'écran ACL, essayez de modifier le réglage du contraste.

- **a** Appuyez sur Menu.
- **b** Appuyez sur Prog. Général.
- **C** Appuyez sur  $\sim$  ou sur  $\sim$  pour afficher Paramètres ACL. Appuyez sur Paramètres ACL.
- d Appuyez sur Contraste ACL.
- $\bullet$  Appuyez sur  $\diamond$  ou  $\triangleright$  pour sélectionner le niveau de contraste. Appuyez sur OK.
- f Appuyez sur **Arrêt/Sortie**.

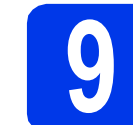

# **9 Réglage de la date et de l'heure**

L'appareil affiche la date et l'heure ; si vous définissez l'identifiant de la station, il ajoute ces informations sur chaque télécopie que vous envoyez.

- **a** Appuyez sur Menu.
- **b** Appuyez sur  $\sim$  ou sur  $\sim$  pour afficher Réglage init. Appuyez sur Réglage init.
- C Appuyez sur Date et heure.
- d Entrez les deux derniers chiffres de l'année sur l'écran tactile, puis appuyez sur OK. Pour déplacer le curseur vers la gauche, appuyez sur  $\times$  et saisissez à nouveau le nombre.

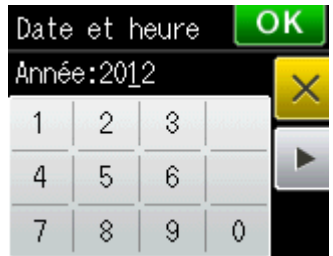

(par exemple, entrez 1 2 pour 2012.)

- e Entrez les deux chiffres du mois sur l'écran tactile, puis appuyez sur OK.
- $\mathbf f$  Entrez les deux chiffres du jour sur l'écran tactile, puis appuyez sur OK.
- **G** Appuyez sur Hlge 12 hr ou Hlge 24 hr.

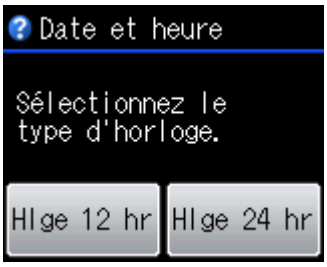

**h** Entrez l'heure sur l'écran tactile.

(uniquement  $H1q e 12 hr$ ) Appuyez sur  $\frac{AM}{PM}$  pour passer de AM à PM.

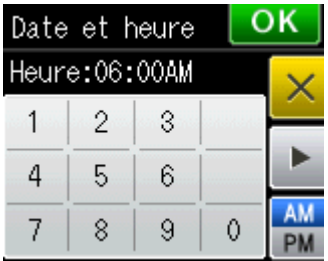

 $\Box$  Appuyez sur  $OK$ , puis appuyez sur **Arrêt/Sortie**.

# **10 Définition de l'identifiant de la station**

Vous devriez mémoriser le nom et le numéro de télécopie que vous voulez imprimer sur toutes les pages des télécopies que vous envoyez. Pour plus de détails, voir *Saisie de texte* dans l'*annexe C* du *Guide de l'utilisateur*.

- <span id="page-9-0"></span>**a** Appuyez sur Menu.
- **b** Appuyez sur  $\sim$  ou sur  $\sim$  pour afficher Réglage init. Appuyez sur Réglage init.
- **C** Appuyez sur  $\sim$  ou sur  $\sim$  pour afficher Id station. Appuyez sur Id station.
- **d** Entrez votre numéro de télécopieur (20 chiffres au maximum) sur l'écran tactile, puis appuyez sur OK.
- e Entrez votre nom (20 caractères au maximum) sur l'écran tactile, puis appuyez sur OK.

# **Remarque**

- **•** Appuyez sur **pour faire défiler les lettres**, *chiffres et caractères spéciaux. (Les caractères disponibles peuvent varier d'un pays à l'autre.)*
- *Si vous devez entrer un caractère qui se trouve sur le même bouton que le caractère précédent, appuyez sur* **c** *pour déplacer le curseur vers la droite.*
- *Si vous avez saisi un caractère incorrect et*  souhaitez le modifier, appuyez sur **a** pour le *supprimer et ressaisissez le caractère correct.*
	- f Appuyez sur **Arrêt/Sortie**.

#### **Remarque**

*Si vous vous êtes trompé et que vous voulez recommencer, appuyez sur Arrêt/Sortie puis reprenez à l'étape* [a](#page-9-0)*.*

## **Remarque**

#### *(États-Unis uniquement)*

*La loi de 1991 sur la protection des utilisateurs de téléphones interdit à quiconque d'utiliser un ordinateur ou un appareil électronique pour envoyer des messages par l'intermédiaire d'un télécopieur téléphonique, sauf si ces messages contiennent clairement, dans une marge située en haut ou en bas de chaque page transmise, ou sur la première page de la transmission, la date et l'heure de leur envoi, ainsi que l'identification de la société, de toute autre entité ou de la personne qui envoie les messages et le numéro de téléphone des appareils à l'origine de l'envoi ou de ces sociétés, autres entités ou personnes.*

# **11 Rapport de transmission de télécopies**

L'appareil Brother est équipé d'un rapport de vérification de transmission. Vous pouvez l'utiliser pour obtenir la confirmation de l'envoi d'une télécopie. Ce rapport affiche le nom ou le numéro de télécopie du correspondant, la date, l'heure et la durée de la transmission, le nombre de pages transmises, et indique si la transmission a réussi ou non. Pour utiliser la fonction de rapport de transmission de télécopies, voir la section *Rapport de vérification de l'envoi* au *chapitre 4* du *Guide de l'utilisateur*.

## **12** Réglage du mode de<br> **12** tonalités ou par<br> **12** tonalités ou par **numérotation par tonalités ou par impulsions (Canada uniquement)**

L'appareil est configuré pour utiliser un service de numérotation par tonalités. Si vous utilisez un service de numérotation par impulsions (rotatif), vous devez modifier le mode de numérotation.

- a Appuyez sur Menu.
- **b** Appuyez sur  $\sim$  ou sur  $\sim$  pour afficher Réglage init. Appuyez sur Réglage init.
- **C** Appuyez sur  $\sim$  ou sur  $\sim$  pour afficher Tonal/Impuls. Appuyez sur Tonal/Impuls.
- **d** Appuyez sur Impuls. (ou Tonal.).
- e Appuyez sur **Arrêt/Sortie**.

# **13** Paramétrage de la<br>**13** téléphonique (VolP **compatibilité de la ligne téléphonique (VoIP)**

Si vous raccordez l'appareil à un service VoIP (téléphonie vocale sur Internet), vous devez modifier le paramètre de compatibilité.

#### **Remarque**

*Si vous utilisez une ligne téléphonique analogique, vous pouvez ignorer cette étape.*

- a Appuyez sur Menu.
- **b** Appuyez sur  $\sim$  ou sur  $\sim$  pour afficher Réglage init. Appuyez sur Réglage init.
- C Appuyez sur  $\sim$  ou  $\sim$  pour afficher Compatibilité. Appuyez sur Compatibilité.
- **d** Appuyez sur  $\sim$  ou  $\sim$  pour afficher De base(VoIP). Appuyez sur De base(VoIP).
- e Appuyez sur **Arrêt/Sortie**.

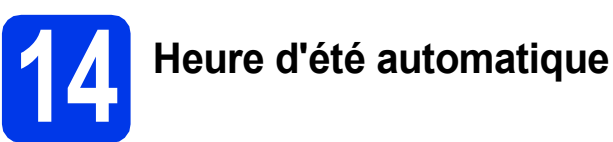

Vous pouvez régler l'appareil de manière à ce qu'il adopte automatiquement l'heure d'été. Il avancera automatiquement d'une heure au printemps et reculera d'une heure à l'automne.

- **a** Appuyez sur Menu.
- **b** Appuyez sur Prog. Général.
- C Appuyez sur  $\sim$  ou  $\sim$  pour afficher H avancée auto. Appuyez sur H avancée auto.
- **d** Appuyez sur Activé (ou Désactivé).
- e Appuyez sur **Arrêt/Sortie**.

### **15** Envoi de la page<br> **15** d'enregistrement<br>
produit **d'enregistrement du produit (États-Unis uniquement)**

Vous pouvez aussi enregistrer votre produit en ligne grâce au lien d'enregistrement en ligne du CD-ROM ou accéder à la page Web [http://www.brother.com/registration/.](http://www.brother.com/registration/)

a Remplissez la page d'enregistrement du produit.

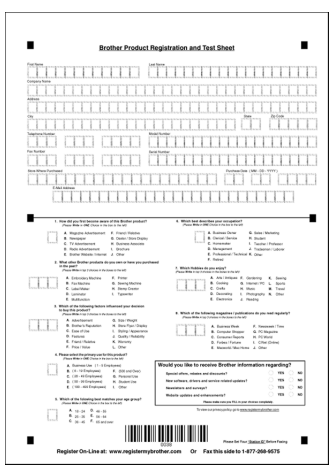

**b** Placez la feuille, face vers le haut, dans le chargeur automatique de documents (ADF) ou face vers le bas sur la vitre du scanner.

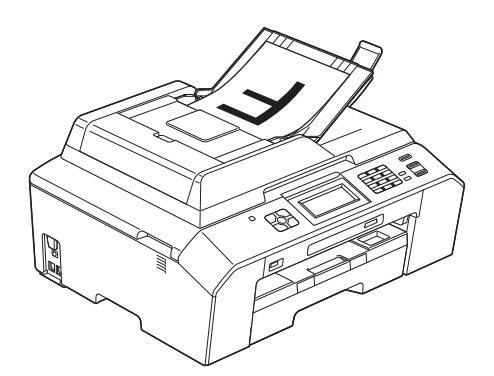

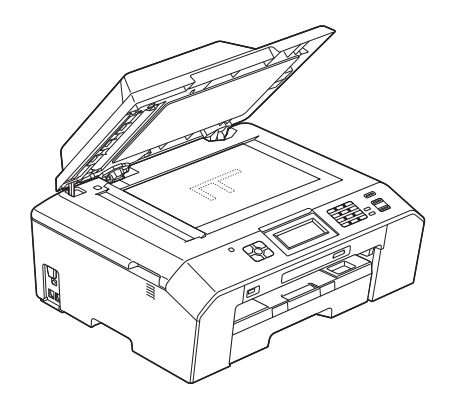

- C Assurez-vous que le voyant (**TÉLÉCOPIER**) s'allume en bleu.
- d Composez le numéro de télécopieur gratuit : 1 877 268-9575.
- e Appuyez sur **Mono Marche**.

# **Remarque**

*Vous recevrez une télécopie de confirmation de l'enregistrement de votre produit.*

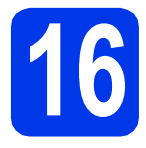

# **16 Choix du type de connexion**

Ces instructions d'installation concernent Windows® XP/XP Professionnel Édition x64, Windows Vista®, Windows® 7 et Mac OS X (versions 10.4.11, 10.5.x et 10.6.x).

#### *A* Remarque

- *Pour Windows Server® 2003/2008/2008 R2, les pilotes sont disponibles sur la page de téléchargement correspondant à votre modèle à l'adresse <http://solutions.brother.com/>.*
- *Si votre ordinateur n'est pas équipé d'un lecteur de CD-ROM, vous pouvez télécharger les pilotes, manuels et utilitaires les plus récents pour votre modèle depuis le Brother Solutions Center (Centre de solutions Brother) à l'adresse [http://solutions.brother.com/.](http://solutions.brother.com/) Certaines applications logicielles incluses sur le CD-ROM peuvent ne pas être disponibles sous forme de téléchargement.*

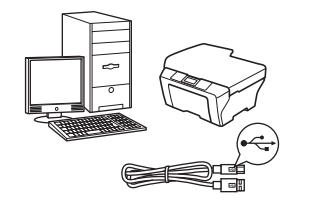

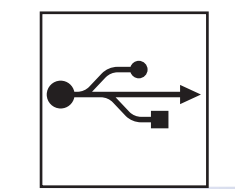

# **Pour le câble d'interface USB**

Windows®, allez à la [page 14](#page-13-0) Macintosh, allez à la [page 17](#page-16-0)

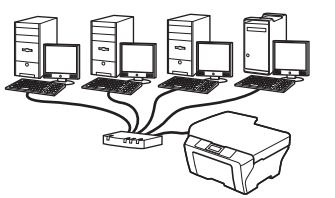

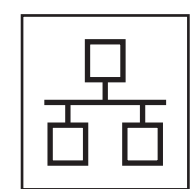

# **Pour le réseau câblé**

Windows®, allez à la [page 19](#page-18-0) Macintosh, allez à la [page 23](#page-22-0)

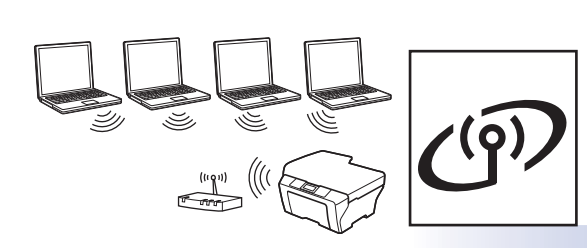

# **Pour le réseau sans fil**

Windows® et Macintosh, allez à la [page 26](#page-25-0)

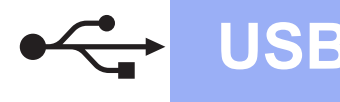

# <span id="page-13-0"></span>**Pour les utilisateurs de l'interface USB**

**(Windows® XP Édition familiale/XP Professionnel/Windows Vista®/Windows® 7)**

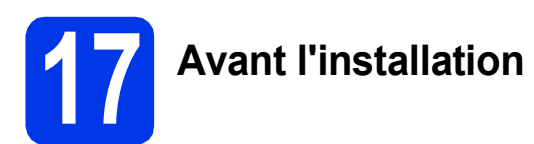

Assurez-vous que l'ordinateur est allumé et que vous êtes connecté avec des droits d'administrateur.

#### *I* IMPORTANT

- **NE branchez PAS le câble USB à ce stade.**
- **Le cas échéant, fermez les programmes en cours d'exécution.**

### **Remarque**

- *Les écrans peuvent varier selon le système d'exploitation que vous utilisez.*
- *Le CD-ROM comprend ScanSoft™ PaperPort™12SE. Ce logiciel prend en charge Windows® XP Édition familiale (SP3 ou plus récent), XP Professionnel (SP3 ou plus récent), XP Professionnel Édition x64 (SP2 ou plus récent), Windows Vista® (SP2 ou plus récent) et Windows® 7. Effectuez une mise à niveau au Service Pack Windows® le plus récent avant d'installer MFL-Pro Suite.*

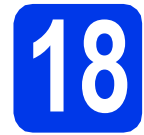

## **18 Installation de MFL-Pro Suite**

a Introduisez le CD-ROM d'installation fourni dans le lecteur de CD-ROM. Si l'écran du nom du modèle apparaît, sélectionnez votre appareil. Si l'écran de sélection des langues apparaît, sélectionnez la langue de votre choix.

#### **Remarque**

*Si l'écran Brother n'apparaît pas automatiquement, allez à Poste de travail (Ordinateur), double-cliquez sur l'icône du CD-ROM, puis sur start.exe.*

**b** Le menu supérieur du CD-ROM s'affiche. Cliquez sur **Installation initiale**.

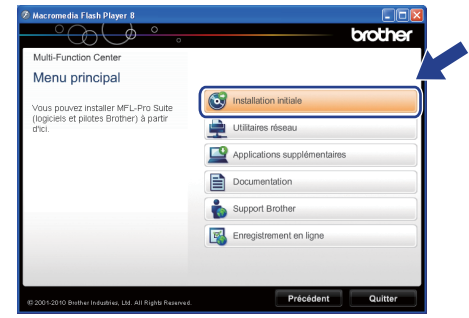

c Cliquez sur **Installer le logiciel MFL-Pro Suite** puis sur **Oui** si vous acceptez les termes du contrat de licence. Suivez les instructions affichées à l'écran.

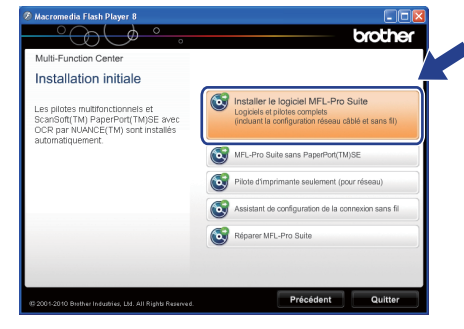

### **Remarque**

*Pour Windows Vista® et Windows® 7, lorsque l'écran Contrôle de compte d'utilisateur s'affiche, cliquez sur Autoriser ou sur Oui.*

d Choisissez **Branchement local (USB)**, puis cliquez sur **Suivant**. L'installation se poursuit.

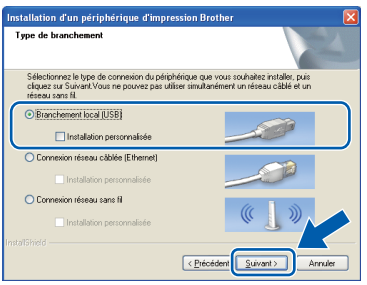

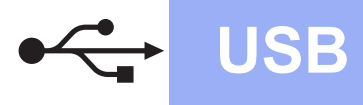

# **Windows USB ®**

 $\bullet$  Lorsque cet écran apparaît, passez à l'étape suivante.

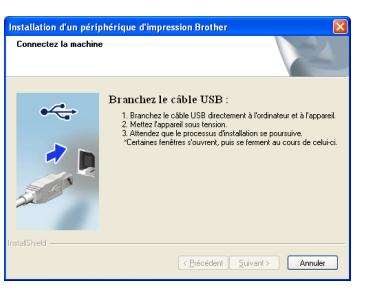

<span id="page-14-0"></span>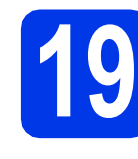

# **19 Branchement du câble USB**

**a** Soulevez le couvercle du scanner jusqu'à ce qu'il soit immobilisé en position ouverte.

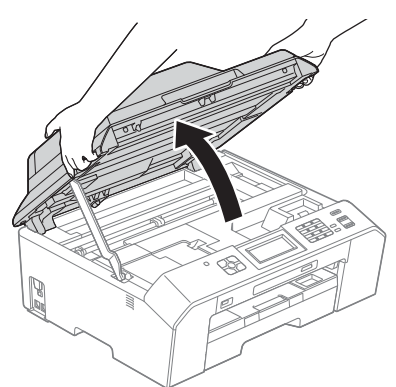

**b** Insérez le câble USB dans le port USB identifié par le symbole  $\left[\frac{1}{2}\right]$ . Vous trouverez le port USB à l'intérieur de l'appareil sur la droite, comme illustré ci-dessous.

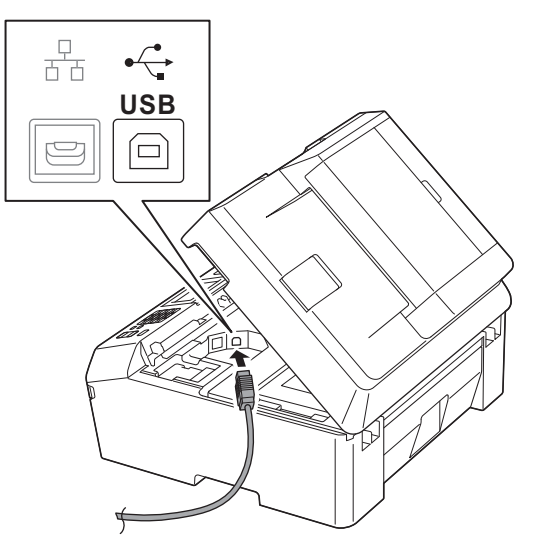

C Guidez soigneusement le câble USB dans la rainure spéciale en le faisant sortir par l'arrière de l'appareil. Connectez le câble à l'ordinateur.

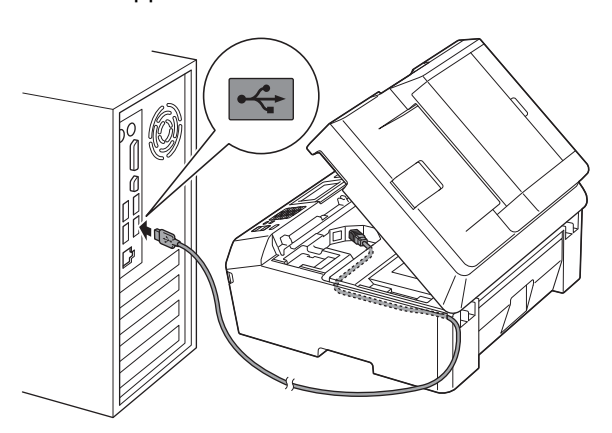

#### **IMPORTANT**

**Assurez-vous que le câble ne gêne pas la fermeture du couvercle, sinon une erreur risque de se produire.**

**d** Soulevez le couvercle du scanner pour le déverrouiller  $\spadesuit$ 

Poussez sans forcer le support du couvercle du scanner vers le bas @ et fermez le couvercle du scanner  $\bigcirc$  avec les deux mains.

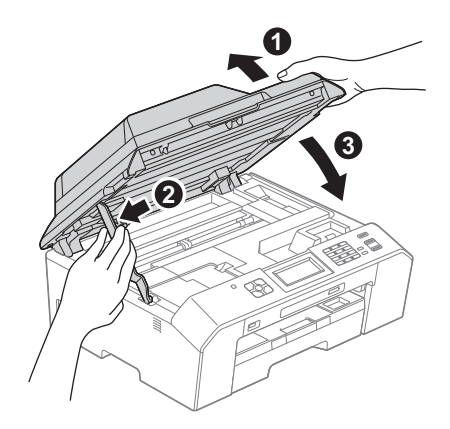

e L'installation se poursuit automatiquement. Les écrans d'installation s'affichent les uns après les autres.

#### **IMPORTANT**

**N'essayez PAS d'annuler quelque écran que ce soit pendant l'installation. Il peut s'écouler quelques secondes avant que tous les écrans apparaissent.**

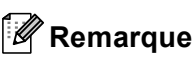

*Pour Windows Vista® et Windows® 7, quand la fenêtre Sécurité de Windows® s'affiche, cliquez sur la case à cocher puis cliquez sur Installer afin de réaliser l'installation correctement.*

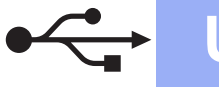

# **Windows USB ®**

- f Lorsque l'écran **Enregistrement en ligne** s'affiche, faites votre sélection et suivez les instructions données à l'écran.
- C Si vous ne souhaitez pas définir l'appareil comme imprimante par défaut, décochez **Définir en tant qu'imprimante par défaut**, puis cliquez sur **Suivant**.

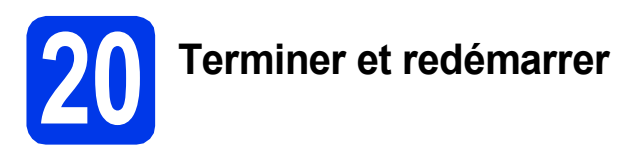

**a** Cliquez sur **Terminer** pour redémarrer l'ordinateur.

> Après avoir redémarré l'ordinateur, vous devez ouvrir une session en disposant de droits d'administrateur.

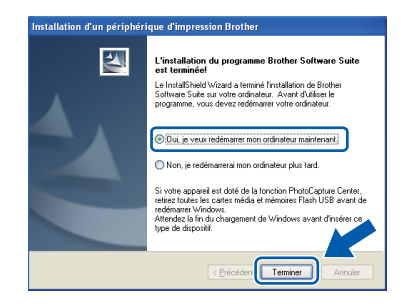

#### **Remarque**

- *Si un message d'erreur apparaît pendant l'installation du logiciel, exécutez le Diagnostic d'installation dans Démarrer/ Tous les programmes/Brother/MFC-JXXX (où MFC-JXXX est le nom de votre modèle).*
- *Selon vos paramètres de sécurité, il se peut qu'une fenêtre Sécurité de Windows® ou d'un logiciel antivirus s'affiche lors de l'utilisation de l'appareil ou de son logiciel. Autorisez la poursuite de l'installation.*
- **b** Les écrans suivants apparaissent.
	- Lorsque l'écran **Rechercher les mises à jour du micrologiciel** apparaît, choisissez le paramètre de mise à jour du micrologiciel et cliquez sur **OK**.
	- Lorsque le Programme de recherche et d'assistance pdt Brother démarre, suivez les instructions qui s'affichent à l'écran.

#### **Remarque**

*Vous devez disposer d'un accès à Internet pour la mise à jour du micrologiciel et l'accès au Programme de recherche et d'assistance pdt Brother.*

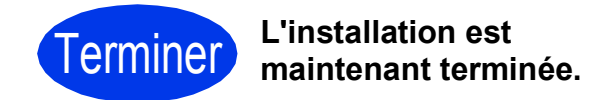

#### **Maintenant, allez à**

**Procédez à l'installation des applications optionnelles à la [page 41](#page-40-0).**

## **Remarque**

*Pilote d'imprimante XML Paper Specification Le pilote d'imprimante XML Paper Specification* 

*est le pilote le plus adapté pour Windows Vista® et Windows® 7 lors de l'impression à partir d'applications utilisant des documents XML Paper Specification. Veuillez télécharger le pilote le plus récent via le Brother Solutions Center (Centre de solutions Brother) à l'adresse [http://solutions.brother.com/.](http://solutions.brother.com/)*

# <span id="page-16-0"></span>**Pour les utilisateurs de l'interface USB (Mac OS X 10.4.11, 10.5.x, 10.6.x)**

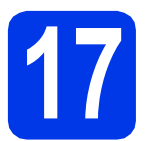

# **17 Avant l'installation**

Assurez-vous que l'appareil est alimenté et que le Macintosh est allumé. Vous devez avoir ouvert une session en disposant de droits d'administrateur.

### **Remarque**

*Pour les utilisateurs de Mac OS X 10.4.0 à 10.4.10 : effectuez une mise à niveau vers Mac OS X 10.4.11 - 10.6.x.*

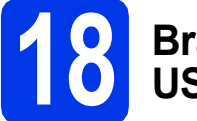

### **18 Branchement du câble USB**

#### **IMPORTANT**

- **Veuillez NE PAS raccorder l'appareil à un port USB du clavier ou à un concentrateur USB non alimenté.**
- **Connectez directement l'appareil au Macintosh.**
- a Soulevez le couvercle du scanner jusqu'à ce qu'il soit immobilisé en position ouverte.

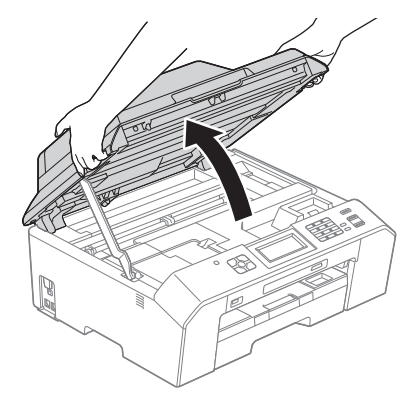

**b** Insérez le câble USB dans le port USB identifié par le symbole  $\leftarrow$ . Vous trouverez le port USB à l'intérieur de l'appareil sur la droite, comme illustré ci-dessous.

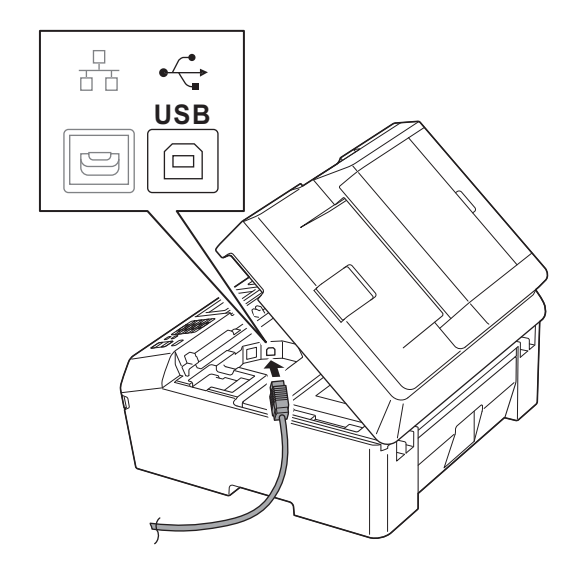

C Guidez soigneusement le câble USB dans la rainure spéciale en le faisant sortir par l'arrière de l'appareil. Connectez le câble au Macintosh.

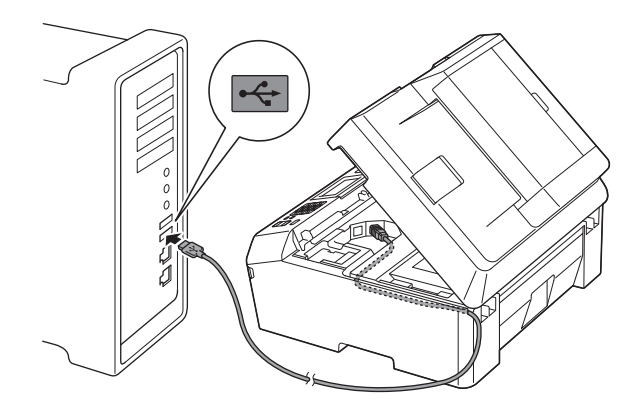

#### **COMPORTANT**

**Assurez-vous que le câble ne gêne pas la fermeture du couvercle, sinon une erreur risque de se produire.**

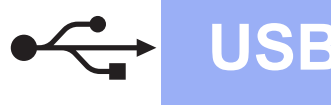

# **USB Macintosh**

**d** Soulevez le couvercle du scanner pour le déverrouiller <sup>1</sup>.

Poussez sans forcer le support du couvercle du scanner vers le bas @ et fermez le couvercle du scanner  $\bigcirc$  avec les deux mains.

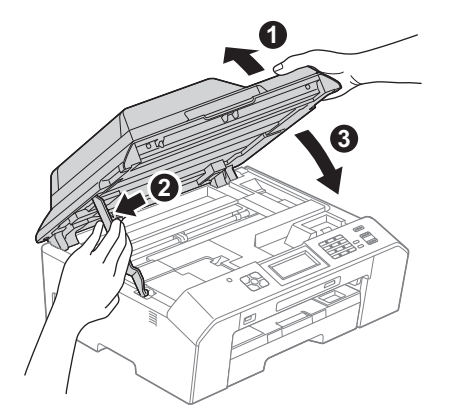

# **19 Installation de MFL-Pro Suite**

- **a** Introduisez le CD-ROM d'installation fourni dans le lecteur de CD-ROM.
- **b** Double-cliquez sur l'icône Start Here OSX pour lancer l'installation.

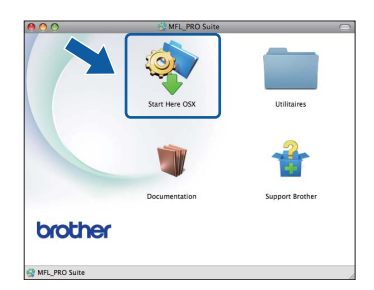

**C** Choisissez **Branchement local (USB)**, puis cliquez sur **Suivant**. Suivez les instructions affichées à l'écran.

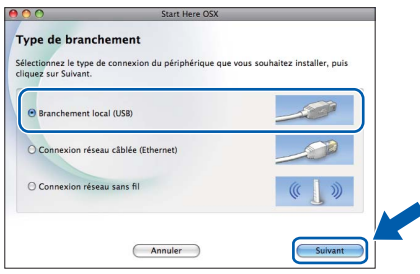

**d** Patientez pendant la durée d'installation du logiciel. Après l'installation, le logiciel Brother recherche le périphérique Brother. Cette opération prend quelques minutes.

e Choisissez votre appareil dans la liste, puis cliquez sur **OK**.

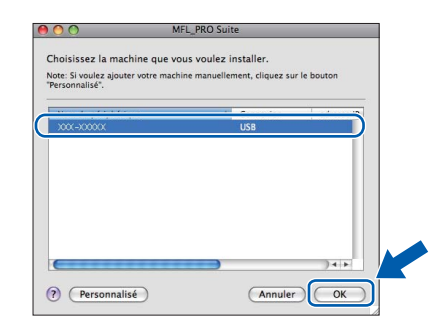

f Lorsque cet écran apparaît, cliquez sur **Suivant**.

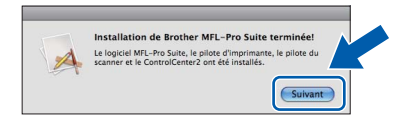

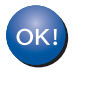

**L'installation de MFL-Pro Suite est maintenant terminée. Passez à l'étape** [20](#page-17-0)**.**

# <span id="page-17-0"></span>**20** Téléchargement et<br> **20 PageManager installation de Presto! PageManager**

Lorsque Presto! PageManager est installé, l'aptitude à la reconnaissance optique des caractères (ROC) est ajoutée à l'application ControlCenter2 de Brother. Vous pouvez facilement numériser, partager et classer des photos et des documents à l'aide de Presto! PageManager.

**a** Dans l'écran **Support Brother**, cliquez sur l'icône **Presto! PageManager** pour accéder au site de téléchargement Presto! PageManager et suivez les instructions affichées à l'écran.

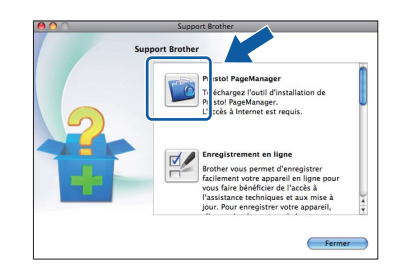

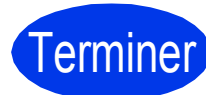

# Terminer **L'installation est maintenant terminée.**

## **Remarque**

*Pour utiliser Image Capture pour numériser sous Mac OS X 10.6.x, veuillez installer le pilote d'imprimante CUPS que vous pouvez télécharger depuis la page de votre modèle sur le Brother Solutions Center (Centre de solutions Brother) à l'adresse [http://solutions.brother.com/.](http://solutions.brother.com/)*

# <span id="page-18-0"></span>**Pour les utilisateurs de l'interface réseau câblée**

**(Windows® XP Édition familiale/XP Professionnel/Windows Vista®/Windows® 7)**

<span id="page-18-1"></span>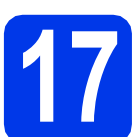

# **17 Avant l'installation**

Assurez-vous que l'ordinateur est allumé et que vous êtes connecté avec des droits d'administrateur.

#### *IMPORTANT*

**Le cas échéant, fermez les programmes en cours d'exécution.**

### *A* Remarque

- *Les écrans peuvent varier selon le système d'exploitation que vous utilisez.*
- *Le CD-ROM comprend ScanSoft™ PaperPort™12SE. Ce logiciel prend en charge Windows® XP Édition familiale (SP3 ou plus récent), XP Professionnel (SP3 ou plus récent), XP Professionnel Édition x64 (SP2 ou plus récent), Windows Vista® (SP2 ou plus récent) et Windows® 7. Effectuez une mise à niveau au Service Pack Windows® le plus récent avant d'installer MFL-Pro Suite.*
- *Si vous aviez auparavant configuré l'appareil sur un réseau sans fil et souhaitez maintenant l'installer sur un réseau câblé, vérifiez que l'option I/F Réseau de l'appareil est réglée sur LAN câblé. Avec cette configuration, l'interface réseau sans fil deviendra inactive.*

*Sur l'appareil, appuyez sur Menu. Appuyez sur*  $\sim$  *ou*  $\vee$  *pour afficher Réseau*, *puis appuyez sur Réseau. Appuyez sur 
★ ou ★ pour afficher*  $I/F$ *Réseau, puis appuyez sur I/F Réseau. Appuyez sur LAN câblé. Appuyez sur Arrêt/Sortie.*

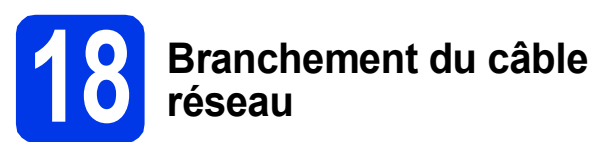

a Soulevez le couvercle du scanner jusqu'à ce qu'il soit immobilisé en position ouverte.

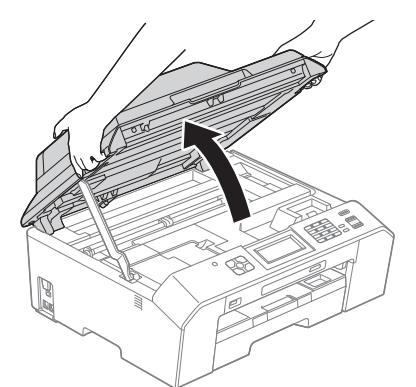

**b** Vous trouverez le port Ethernet repéré par un symbole  $\frac{1}{n}$  à l'intérieur de l'appareil sur la gauche, comme illustré ci-dessous. Retirez le bouchon de protection et connectez le câble réseau au port Ethernet.

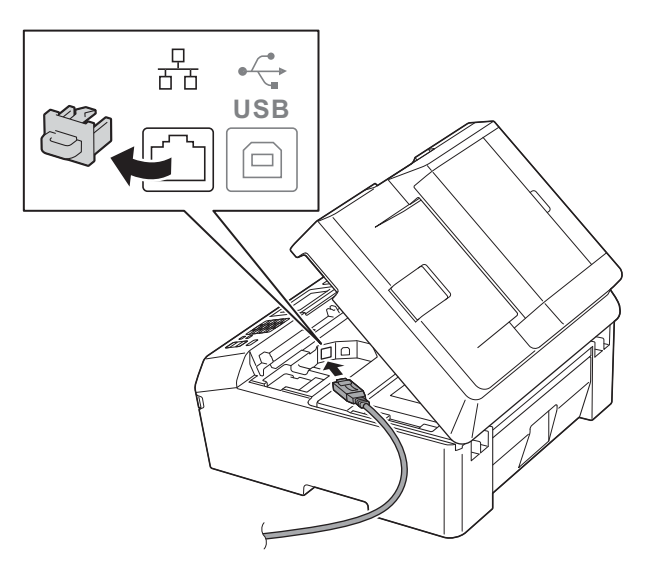

**Windows® Windows** Réseau câblé **Réseau câblé Macintosh Macintosh**

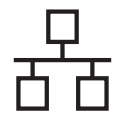

# **Réseau câblé bien la produit du Vindows**

C Guidez soigneusement le câble réseau dans la rainure spéciale en le faisant sortir par l'arrière de l'appareil. Connectez le câble au réseau.

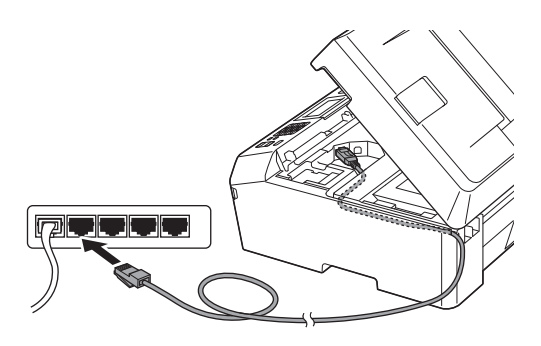

#### *I* IMPORTANT

**Assurez-vous que le câble ne gêne pas la fermeture du couvercle, sinon une erreur risque de se produire.**

#### **Remarque**

*Si vous utilisez à la fois le câble USB et le câble réseau, faites passer les deux dans la rainure spéciale en les plaçant l'un sur l'autre.*

**d** Soulevez le couvercle du scanner pour le  $d$ éverrouiller  $\bigcirc$ .

Poussez sans forcer le support du couvercle du scanner vers le bas @ et fermez le couvercle du scanner  $\bigcirc$  avec les deux mains.

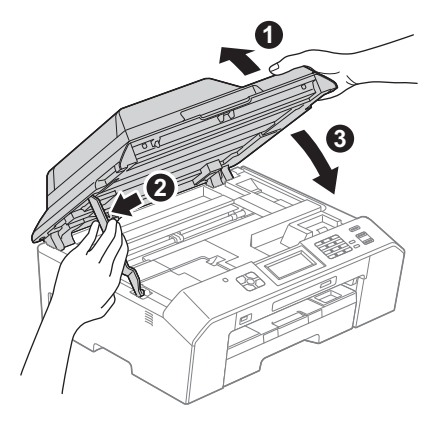

# <span id="page-19-0"></span>**19 Installation de MFL-Pro Suite**

<span id="page-19-1"></span>**a** Introduisez le CD-ROM d'installation fourni dans le lecteur de CD-ROM. Si l'écran du nom du modèle apparaît, sélectionnez votre appareil. Si l'écran de sélection des langues apparaît, sélectionnez la langue de votre choix.

#### **Remarque**

*Si l'écran Brother n'apparaît pas automatiquement, allez à Poste de travail (Ordinateur), double-cliquez sur l'icône du CD-ROM, puis sur start.exe.*

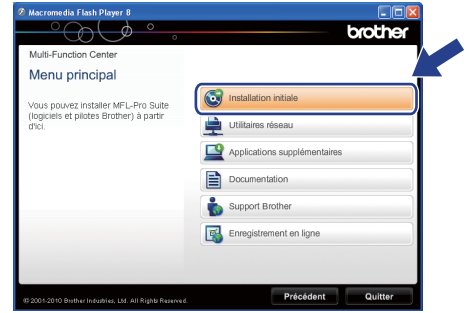

c Cliquez sur **Installer le logiciel MFL-Pro Suite** puis sur **Oui** si vous acceptez les termes du contrat de licence. Suivez les instructions affichées à l'écran.

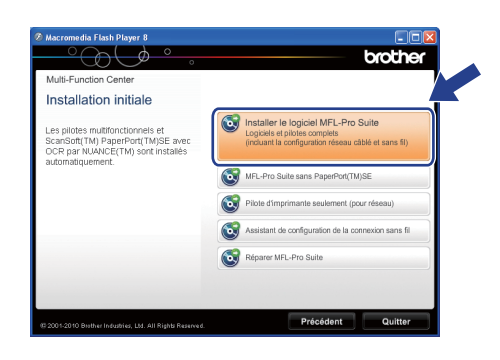

### **Remarque**

*Pour Windows Vista® et Windows® 7, lorsque l'écran Contrôle de compte d'utilisateur s'affiche, cliquez sur Autoriser ou sur Oui.*

**b** Le menu supérieur du CD-ROM s'affiche. Cliquez sur **Installation initiale**.

# $R$ éseau câblé **bien la propondit d'Alexandre du Mindows**

d Sélectionnez **Connexion réseau câblée (Ethernet)**, puis cliquez sur **Suivant**.

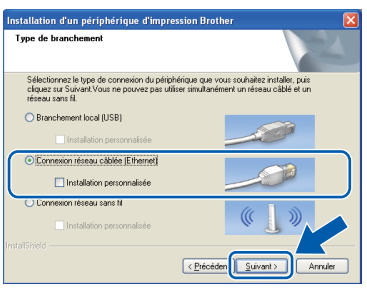

e Lorsque cet écran apparaît, choisissez **Changez les paramètres de port du pare-feu pour permettre la connexion réseau et continuez l'installation. (Recommandé)** et cliquez sur **Suivant**.

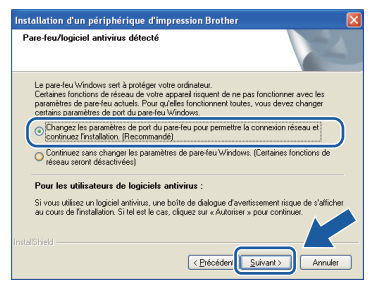

Si vous utilisez un pare-feu autre que le Parefeu Windows® ou si votre Pare-feu Windows® est désactivé, cet écran peut s'afficher.

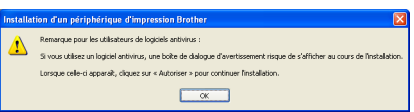

Consultez les instructions fournies avec votre logiciel de pare-feu pour savoir comment ajouter les ports réseau suivants.

- Pour la numérisation réseau, ajoutez le port UDP 54925.
- Pour la réception PC-FAX en réseau, ajoutez le port UDP 54926.
- Si les problèmes de votre connexion réseau persistent, ajoutez le port UDP 137 et 161.

#### **Remarque**

*• Si plus d'un appareil est connecté au réseau, sélectionnez votre appareil dans la liste, puis cliquez sur Suivant.* 

*Cette fenêtre n'apparaît pas si un seul appareil est connecté au réseau. L'appareil est alors sélectionné automatiquement.*

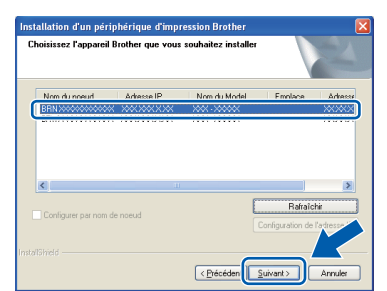

*• Si l'appareil n'a pas encore été détecté sur le réseau, la fenêtre suivante apparaît.*

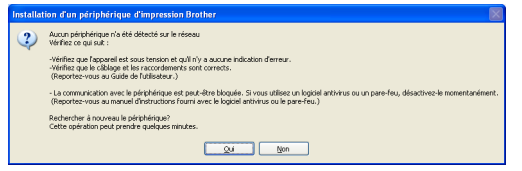

*Vérifiez vos paramètres en suivant les instructions affichées à l'écran.*

f L'installation des pilotes Brother est lancée automatiquement. Les écrans d'installation s'affichent les uns après les autres.

#### **IMPORTANT**

**N'essayez PAS d'annuler quelque écran que ce soit pendant l'installation. Il peut s'écouler quelques secondes avant que tous les écrans apparaissent.**

#### **Remarque**

*Pour Windows Vista® et Windows® 7, quand la fenêtre Sécurité de Windows® s'affiche, cliquez sur la case à cocher puis cliquez sur Installer afin de réaliser l'installation correctement.*

- g Lorsque l'écran **Enregistrement en ligne** s'affiche, faites votre sélection et suivez les instructions données à l'écran.
- **h** Si vous ne souhaitez pas définir l'appareil comme imprimante par défaut, décochez **Définir en tant qu'imprimante par défaut**, puis cliquez sur **Suivant**.

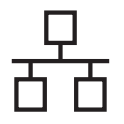

# $R$ éseau câblé **bien la propondit d'Alexandre du Mindows**

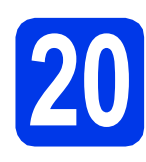

# **20 Terminer et redémarrer**

**a** Cliquez sur **Terminer** pour redémarrer l'ordinateur. Après avoir redémarré l'ordinateur, vous devez ouvrir une session en disposant de droits d'administrateur.

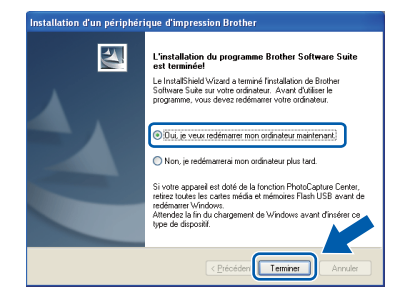

#### **Remarque**

- *Si un message d'erreur apparaît pendant l'installation du logiciel, exécutez le Diagnostic d'installation dans Démarrer/ Tous les programmes/Brother/MFC-JXXX (où MFC-JXXX est le nom de votre modèle).*
- *Selon vos paramètres de sécurité, il se peut qu'une fenêtre Sécurité de Windows® ou d'un logiciel antivirus s'affiche lors de l'utilisation de l'appareil ou de son logiciel. Autorisez la poursuite de l'installation.*

**b** Les écrans suivants apparaissent.

- Lorsque l'écran **Rechercher les mises à jour du micrologiciel** apparaît, choisissez le paramètre de mise à jour du micrologiciel et cliquez sur **OK**.
- Lorsque le Programme de recherche et d'assistance pdt Brother démarre, suivez les instructions qui s'affichent à l'écran.

# **Remarque**

*Vous devez disposer d'un accès à Internet pour la mise à jour du micrologiciel et l'accès au Programme de recherche et d'assistance pdt Brother.*

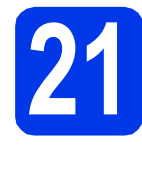

#### **21 Installation de MFL-Pro Suite sur d'autres ordinateurs (si nécessaire)**

Si vous souhaitez utiliser l'appareil avec plusieurs ordinateurs installés sur le réseau, installez MFL-Pro Suite sur chaque ordinateur. Passez à l'étape [19](#page-19-0) à la [page 20.](#page-19-1) Voir aussi l'étape [17](#page-18-1) à la [page 19](#page-18-1) avant de procéder à l'installation.

# **Remarque**

#### *Licence réseau (Windows®)*

*Ce produit comprend une licence PC pour 2 utilisateurs. Cette licence permet l'installation de MFL-Pro Suite avec ScanSoft™ PaperPort™12SE sur 2 PC du réseau. Si vous voulez installer ScanSoft™ PaperPort™12SE sur plus de 2 PC, veuillez acheter le jeu de licences Brother NL-5, un ensemble de contrats de licences pour PC destiné à 5 utilisateurs supplémentaires. Pour acheter le jeu de licences NL-5, contactez votre revendeur agréé Brother ou le Service à la clientèle de Brother.*

Terminer **L'installation est maintenant terminée.**

#### **Maintenant, allez à**

**Procédez à l'installation des applications optionnelles à la [page 41](#page-40-0).**

# **Remarque**

*Pilote d'imprimante XML Paper Specification Le pilote d'imprimante XML Paper Specification est le pilote le plus adapté pour Windows Vista®*

*et Windows® 7 lors de l'impression à partir d'applications utilisant des documents XML Paper Specification. Veuillez télécharger le pilote le plus récent via le Brother Solutions Center (Centre de solutions Brother) à l'adresse <http://solutions.brother.com/>.*

# <span id="page-22-0"></span>Pour les utilisateurs de l'interface réseau câblée (Mac OS X 10.4.11, 10.5.x, 10.6.x)

<span id="page-22-1"></span>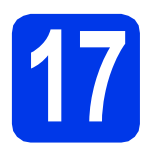

# **17 Avant l'installation**

Assurez-vous que l'appareil est alimenté et que le Macintosh est allumé. Vous devez avoir ouvert une session en disposant de droits d'administrateur.

# **Remarque**

- *Pour les utilisateurs de Mac OS X 10.4.0 à 10.4.10 : effectuez une mise à niveau vers Mac OS X 10.4.11 - 10.6.x.*
- *Si vous aviez auparavant configuré l'appareil sur un réseau sans fil et souhaitez maintenant l'installer sur un réseau câblé, vérifiez que l'option I/F Réseau de l'appareil est réglée sur LAN câblé. Avec cette configuration, l'interface réseau sans fil deviendra inactive.*

*Sur l'appareil, appuyez sur Menu. Appuyez sur*  $\sim$  *ou*  $\vee$  *pour afficher Réseau*, *puis appuyez sur Réseau. Appuyez sur 
ightarrow pour afficher*  $I/F$ *Réseau, puis appuyez sur I/F Réseau. Appuyez sur LAN câblé. Appuyez sur Arrêt/Sortie.*

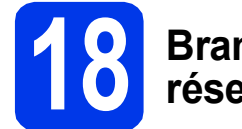

# **18 Branchement du câble réseau**

a Soulevez le couvercle du scanner jusqu'à ce qu'il soit immobilisé en position ouverte.

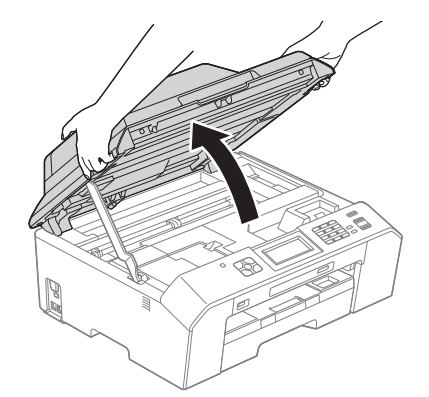

**b** Vous trouverez le port Ethernet repéré par un symbole **FF** à l'intérieur de l'appareil sur la gauche, comme illustré ci-dessous. Retirez le bouchon de protection et connectez le câble réseau au port Ethernet.

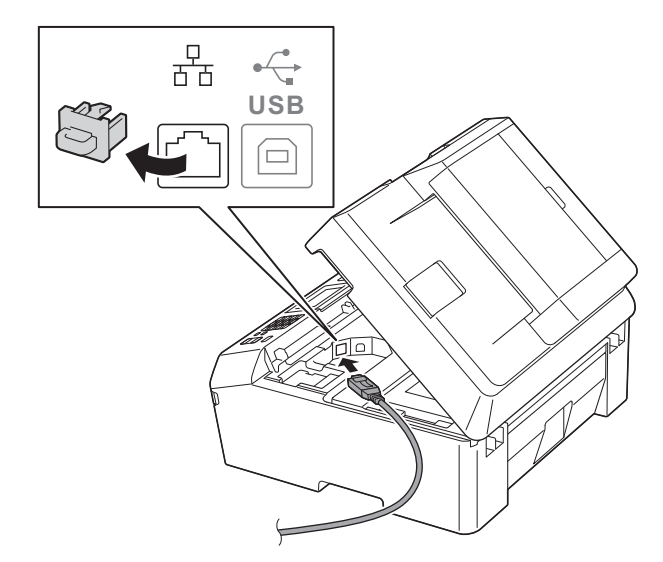

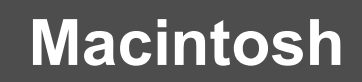

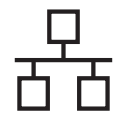

# **Réseau câblé Macintosh**

C Guidez soigneusement le câble réseau dans la rainure spéciale en le faisant sortir par l'arrière de l'appareil. Connectez le câble au réseau.

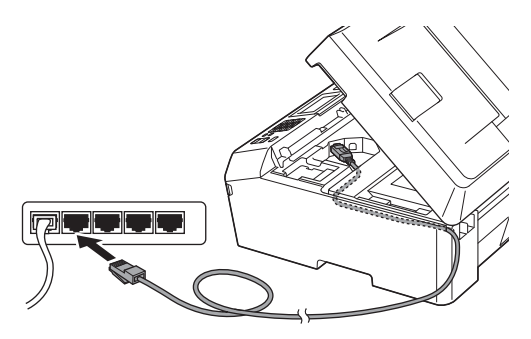

#### **IMPORTANT**

**Assurez-vous que le câble ne gêne pas la fermeture du couvercle, sinon une erreur risque de se produire.**

#### **Remarque**

*Si vous utilisez à la fois le câble USB et le câble réseau, faites passer les deux dans la rainure spéciale en les plaçant l'un sur l'autre.*

**d** Soulevez le couvercle du scanner pour le  $d$ éverrouiller  $\bigcirc$ . Poussez sans forcer le support du couvercle

du scanner vers le bas @ et fermez le couvercle du scanner @ avec les deux mains.

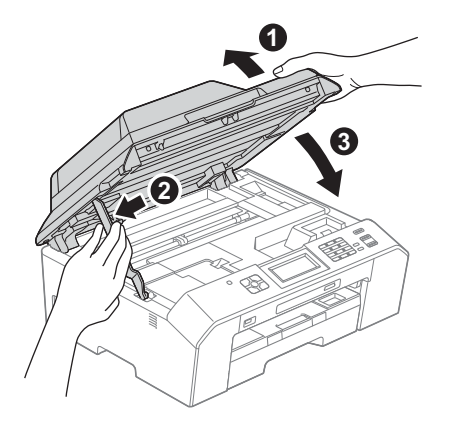

# <span id="page-23-1"></span><span id="page-23-0"></span>**19 Installation de MFL-Pro Suite**

- **a** Introduisez le CD-ROM d'installation fourni dans le lecteur de CD-ROM.
- **b** Double-cliquez sur l'icône Start Here OSX pour lancer l'installation.

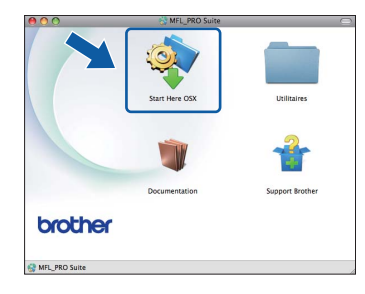

c Sélectionnez **Connexion réseau câblée (Ethernet)**, puis cliquez sur **Suivant**. Suivez les instructions affichées à l'écran.

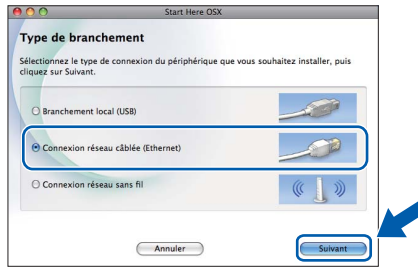

- **d** Patientez pendant la durée d'installation du logiciel. Après l'installation, le logiciel Brother recherche le périphérique Brother. Cette opération prend quelques minutes.
- e Si l'appareil a été configuré pour votre réseau, sélectionnez votre appareil dans la liste, puis cliquez sur **OK**.

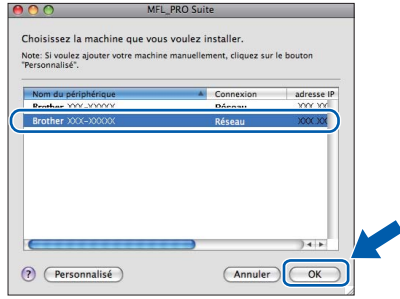

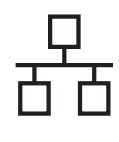

# Réseau câblé **Macintosh**

### **Remarque**

- *Si l'appareil n'a pas encore été détecté sur le réseau, vérifiez vos paramètres réseau.*
- *Vous pouvez trouver l'adresse MAC (adresse Ethernet) et l'adresse IP de l'appareil en imprimant le rapport de configuration du réseau. Voir* Impression du rapport de configuration du réseau *dans le* Guide utilisateur - Réseau*.*
- *Si cet écran apparaît, cliquez sur OK.*

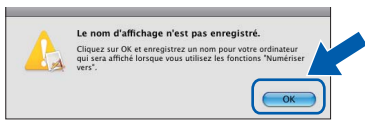

*Saisissez un nom pour le Macintosh dans Nom d'affichage (max 15 caractères).*

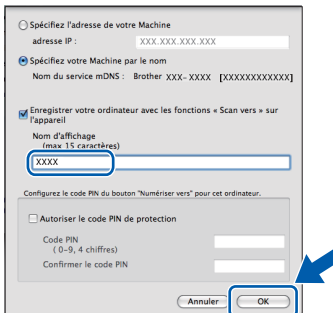

*Si vous souhaitez utiliser la fonction de numérisation directement depuis votre appareil pour numériser vers le réseau, vous devez cocher la case Enregistrer votre ordinateur avec les fonctions « Scan vers » sur l'appareil.* 

*Cliquez sur OK. Passez à* [f](#page-24-0)*.*

*Le nom saisi s'affiche sur l'écran ACL de l'appareil quand vous appuyez sur NUMÉRISER et choisissez une option de numérisation. (Pour plus d'informations, voir*  Numérisation réseau *dans le* Guide utilisateur - Logiciel*.)*

<span id="page-24-0"></span>f Lorsque cet écran apparaît, cliquez sur **Suivant**.

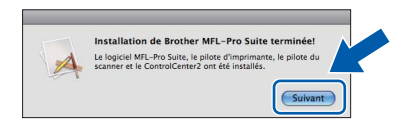

**L'installation de MFL-Pro Suite est maintenant terminée. Passez à l'étape** [20](#page-24-1)**.**

OK!

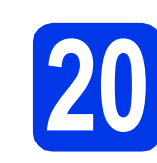

# <span id="page-24-1"></span>**20** Téléchargement et<br> **20 PageManager installation de Presto! PageManager**

Lorsque Presto! PageManager est installé, l'aptitude à la reconnaissance optique des caractères (ROC) est ajoutée à l'application ControlCenter2 de Brother. Vous pouvez facilement numériser, partager et classer des photos et des documents à l'aide de Presto! PageManager.

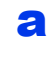

Dans l'écran **Support Brother**, cliquez sur l'icône **Presto! PageManager** pour accéder au site de téléchargement Presto! PageManager et suivez les instructions affichées à l'écran.

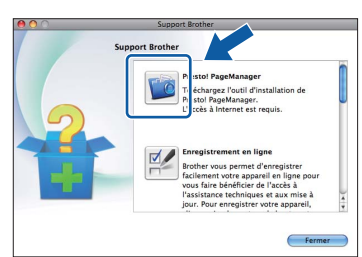

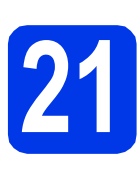

### **21 Installation de MFL-Pro Suite sur d'autres ordinateurs (si nécessaire)**

Si vous souhaitez utiliser l'appareil avec plusieurs ordinateurs installés sur le réseau, installez MFL-Pro Suite sur chaque ordinateur. Passez à l'étape [19](#page-23-0) à la [page 24](#page-23-1). Voir aussi l'étape [17](#page-22-1) à la [page 23](#page-22-1) avant de procéder à l'installation.

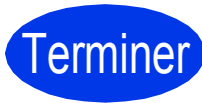

# Terminer **L'installation est maintenant terminée.**

### **Remarque**

*Pour utiliser Image Capture pour numériser sous Mac OS X 10.6.x, veuillez installer le pilote d'imprimante CUPS que vous pouvez télécharger depuis la page de votre modèle sur le Brother Solutions Center (Centre de solutions Brother) à l'adresse [http://solutions.brother.com/.](http://solutions.brother.com/)*

# <span id="page-25-0"></span>**Pour les utilisateurs de l'interface réseau sans fil**

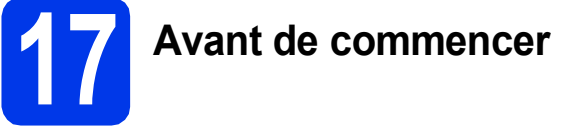

Il vous faut d'abord configurer les paramètres du réseau sans fil de l'appareil pour pouvoir communiquer avec le point d'accès ou routeur du réseau. Une fois l'appareil configuré pour communiquer avec le point d'accès ou le routeur, les ordinateurs du réseau ont accès à l'appareil. Pour utiliser l'appareil à partir de ces ordinateurs, vous devez installer les pilotes et les logiciels. Les étapes suivantes vont vous guider pour la configuration et l'installation.

Pour optimiser les résultats d'impression de vos documents, placez l'appareil Brother le plus près possible du point d'accès ou du routeur en prenant soin d'éviter les obstacles. La présence de gros objets et de parois entre les deux appareils, ou d'interférences émises par d'autres appareils électroniques peut influer sur la vitesse de transfert des données de vos documents.

C'est pourquoi la connexion sans fil peut ne pas être la meilleure méthode de connexion pour tous les types de documents et d'applications. Si vous imprimez de grands fichiers, par exemple des documents à plusieurs pages comportant à la fois du texte et de grands graphiques, il est conseillé de choisir Ethernet câblé pour un transfert de données plus rapide, ou un câble USB pour le débit le plus rapide.

Bien que les imprimantes Brother MFC-J5910DW puissent être utilisées à la fois sur un réseau câblé et sur un réseau sans fil, vous ne pouvez utiliser que l'une de ces méthodes de connexion à la fois.

#### **Remarque**

*Si vous avez déjà configuré les paramètres de connexion sans fil de l'appareil, vous devez réinitialiser les paramètres réseau avant de pouvoir reconfigurer les paramètres de connexion sans fil. Sur l'appareil, appuyez sur Menu.* 

*Appuyez sur*  $\sim$  *ou*  $\vee$  *pour afficher Réseau, puis appuyez sur Réseau.* 

*Appuyez sur*  $\sim$  *ou*  $\vee$  *pour afficher Réinit. réseau, puis appuyez sur Réinit. réseau.* 

*Appuyez sur Oui pour accepter. Enfoncez Oui pendant 2 secondes pour confirmer.*

Les instructions suivantes s'appliquent au mode infrastructure (connexion à un ordinateur via un point d'accès ou routeur).

#### **Mode Infrastructure**

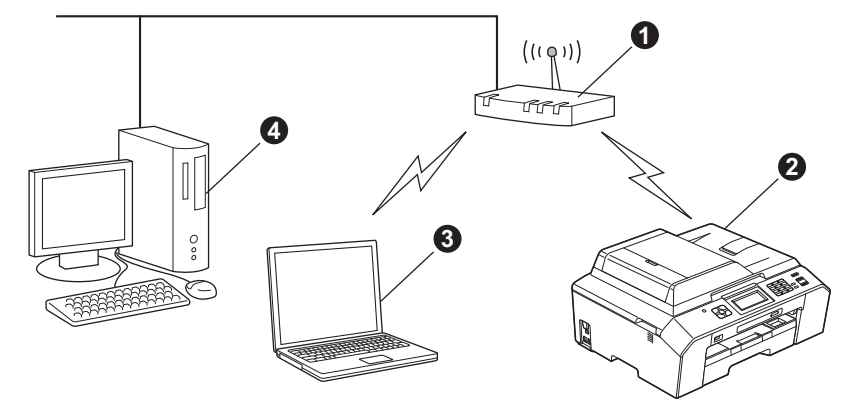

**a** Point d'accès ou routeur

**Appareil réseau sans fil (votre appareil)** 

 $\bigcirc$  Ordinateur compatible sans fil connecté au point d'accès ou routeur

d Ordinateur câblé connecté au point d'accès ou routeur

**Vérifiez que les paramètres du réseau sans fil de l'appareil correspondent à ceux du point d'accès ou du routeur.**

## **Remarque**

*Pour configurer l'appareil en mode Ad-hoc (connexion à un ordinateur compatible sans fil sans point d'accès ou routeur), vous trouverez des instructions dans le* Guide utilisateur - Réseau *qui se trouve sur le CD-ROM. Vous pouvez afficher le* Guide utilisateur - Réseau *en suivant les instructions ci-dessous. 1 Mettez l'ordinateur sous tension. Introduisez le CD-ROM dans le lecteur de CD-ROM.*

*Pour Windows® :*

*2 Sélectionnez votre modèle et la langue de votre choix. Le menu supérieur du CD-ROM s'affiche.*

- *3 Cliquez sur Documentation, puis sur Documents PDF. La page supérieure apparaît.*
- *4 Cliquez sur* Guide utilisateur Réseau*.*
- *Pour Macintosh :*
- *2 Double-cliquez sur Documentation, puis sur le dossier de votre langue.*
- *3 Double-cliquez sur top.pdf, puis cliquez sur* Guide utilisateur Réseau*.*

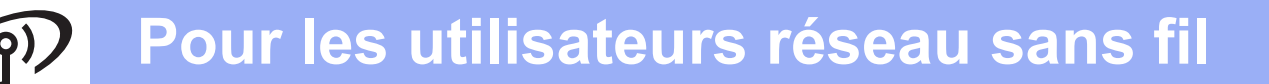

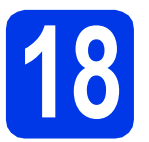

# **18 Choix de la méthode d'installation sans fil**

Les instructions suivantes offrent trois méthodes d'installation de l'appareil Brother dans un environnement de réseau sans fil. Choisissez la méthode que vous souhaitez utiliser pour votre environnement.

<span id="page-26-0"></span>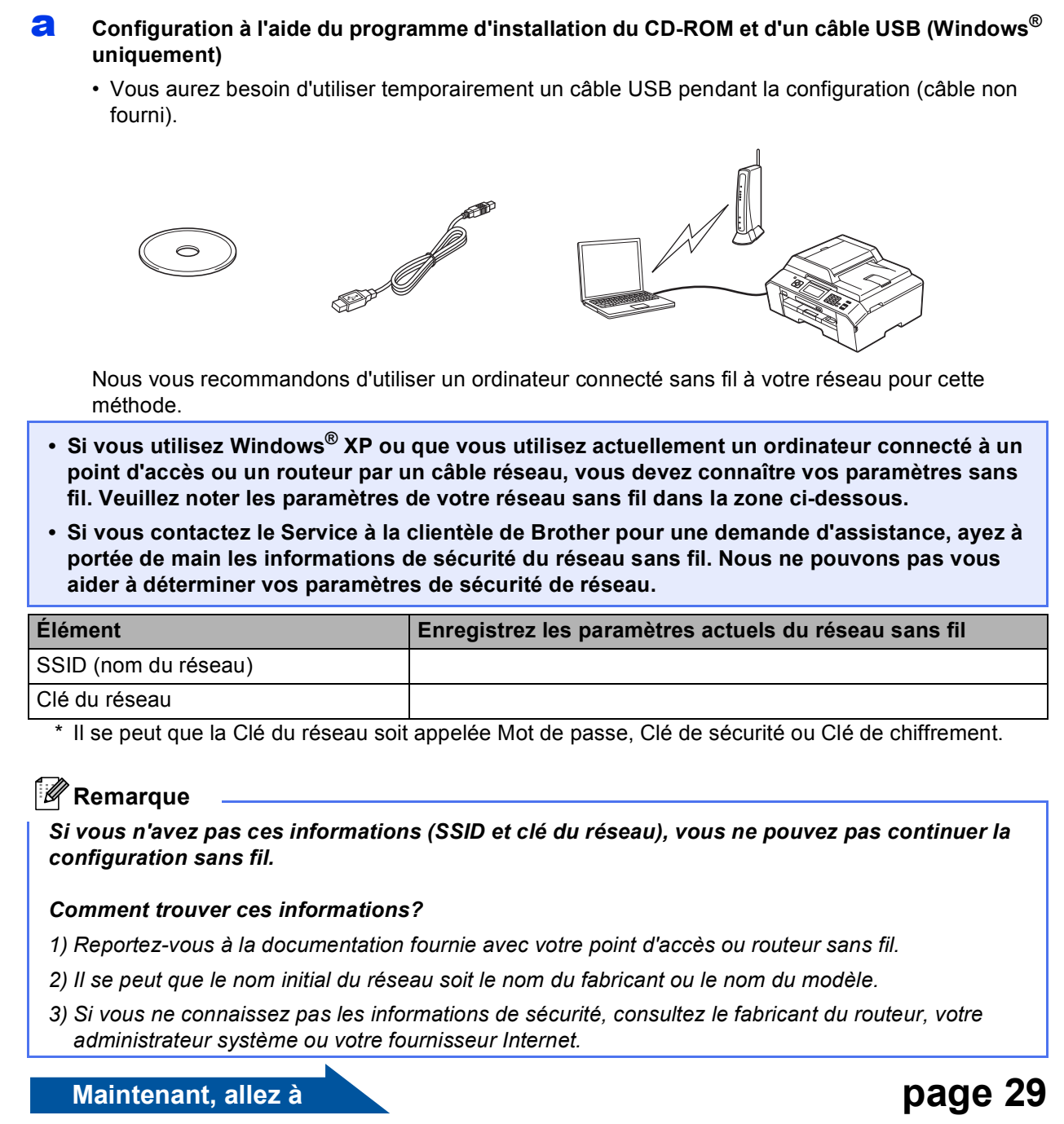

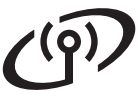

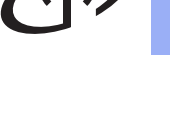

<span id="page-27-0"></span>b **Configuration manuelle à partir du panneau de commande (Windows® et Macintosh)** Si votre point d'accès ou routeur sans fil ne prend pas en charge WPS (Wi-Fi Protected Setup) ou AOSS™, **notez les paramètres réseau sans fil** de votre point d'accès ou routeur sans fil dans la zone ci-dessous.

**Si vous contactez le Service à la clientèle de Brother pour une demande d'assistance, ayez à portée de main les informations de sécurité du réseau sans fil. Nous ne pouvons pas vous aider à déterminer vos paramètres de sécurité de réseau.**

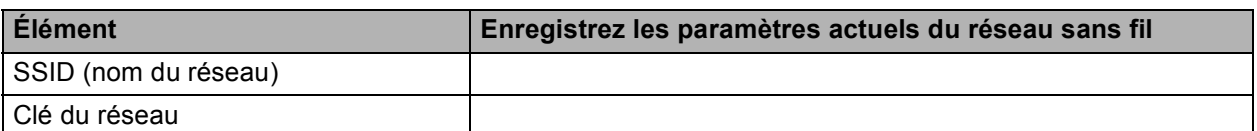

\* Il se peut que la Clé du réseau soit appelée Mot de passe, Clé de sécurité ou Clé de chiffrement.

#### **Remarque**

*Si vous n'avez pas ces informations (SSID et clé du réseau), vous ne pouvez pas continuer la configuration sans fil.*

#### *Comment trouver ces informations?*

*1) Reportez-vous à la documentation fournie avec votre point d'accès ou routeur sans fil.*

- *2) Il se peut que le SSID initial du réseau soit le nom du fabricant ou le nom du modèle.*
- *3) Si vous ne connaissez pas les informations de sécurité, consultez le fabricant du routeur, votre administrateur système ou votre fournisseur Internet.*

**Maintenant, allez à [page 32](#page-31-0)** 

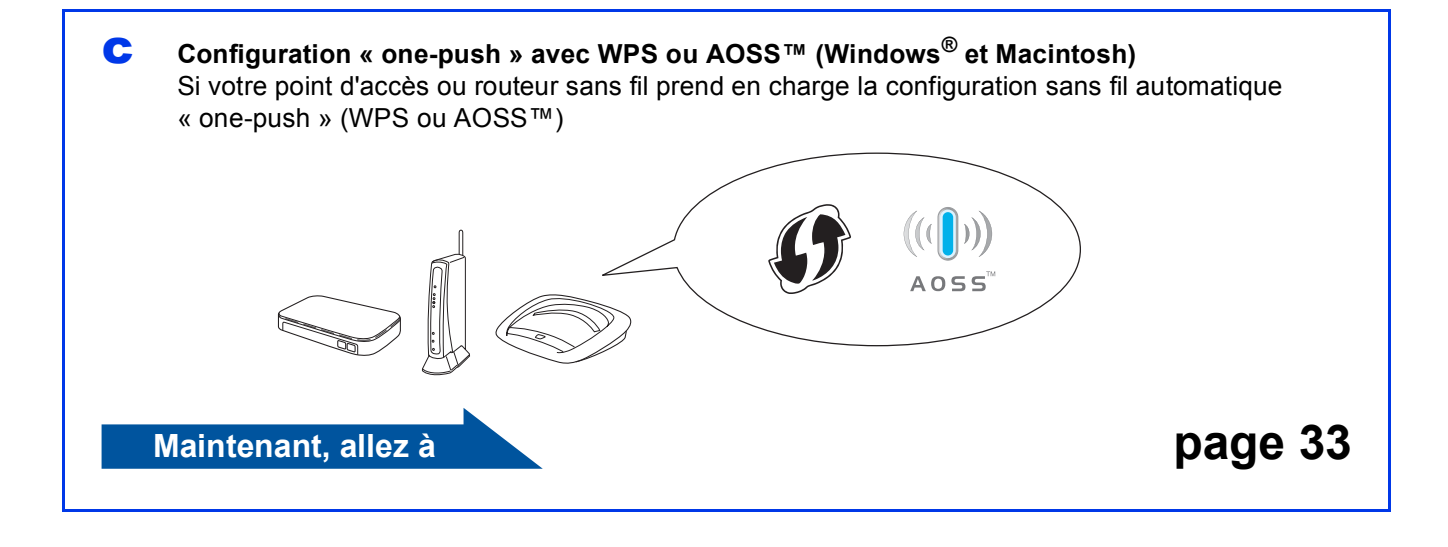

# **Pour les utilisateurs réseau sans fil**

<span id="page-28-0"></span>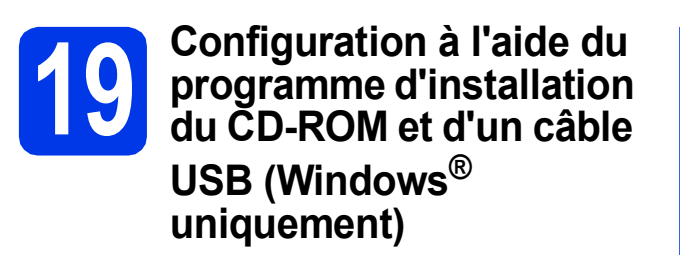

**Vous aurez besoin d'utiliser temporairement un câble USB pendant la configuration (câble non fourni).**

**a** Introduisez le CD-ROM d'installation fourni dans le lecteur de CD-ROM. Si l'écran du nom du modèle apparaît, sélectionnez votre appareil. Si l'écran de sélection des langues apparaît, sélectionnez la langue de votre choix.

#### **Remarque**

*Si l'écran Brother n'apparaît pas automatiquement, allez à Poste de travail (Ordinateur), double-cliquez sur l'icône du CD-ROM, puis sur start.exe.*

**b** Le menu supérieur du CD-ROM s'affiche. Cliquez sur **Installation initiale**.

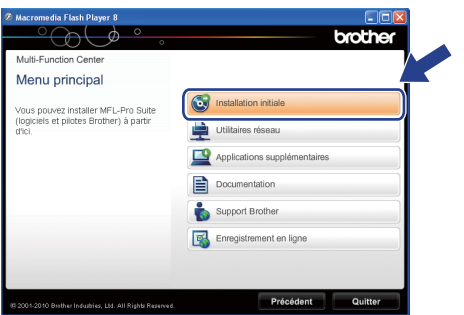

c Cliquez sur **Installer le logiciel MFL-Pro Suite** puis sur **Oui** si vous acceptez les termes du contrat de licence. Suivez les instructions affichées à l'écran.

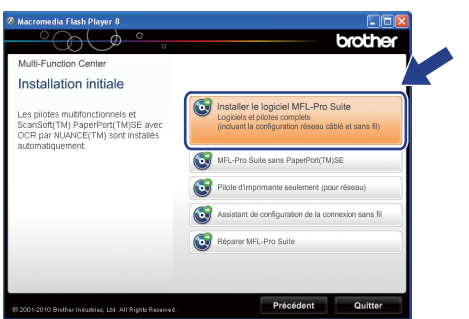

#### **Remarque**

*Pour Windows Vista® et Windows® 7, lorsque l'écran Contrôle de compte d'utilisateur s'affiche, cliquez sur Autoriser ou sur Oui.*

d Sélectionnez **Connexion réseau sans fil**, puis cliquez sur **Suivant**.

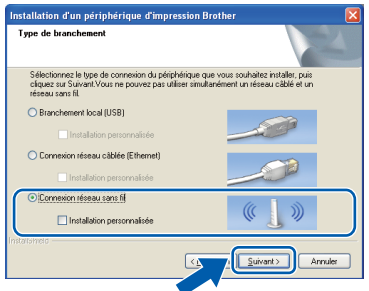

e Lorsque cet écran apparaît, choisissez **Changez les paramètres de port du pare-feu pour permettre la connexion réseau et continuez l'installation. (Recommandé)** et cliquez sur **Suivant**.

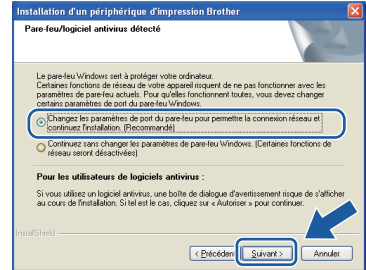

Si vous utilisez un pare-feu autre que le Parefeu Windows® ou si votre Pare-feu Windows® est désactivé, cet écran peut s'afficher.

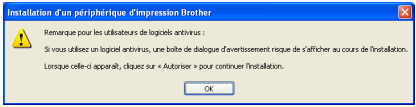

Consultez les instructions fournies avec votre logiciel de pare-feu pour savoir comment ajouter les ports réseau suivants.

- Pour la numérisation réseau, ajoutez le port UDP 54925.
- Pour la réception PC-FAX en réseau, ajoutez le port UDP 54926.
- Si les problèmes de votre connexion réseau persistent, ajoutez le port UDP 137 et 161.

#### f Sélectionnez **Utiliser directement l'ordinateur ou le panneau de commande.**, puis cliquez sur **Suivant**.

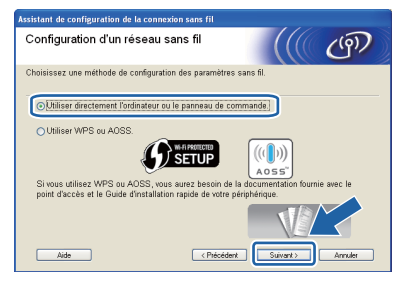

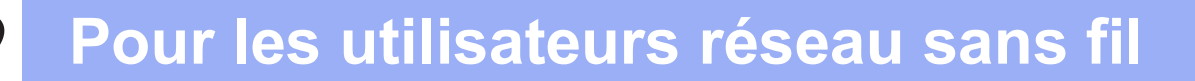

**C** Sélectionnez Utiliser temporairement un **câble USB (recommandé)** puis cliquez sur **Suivant**.

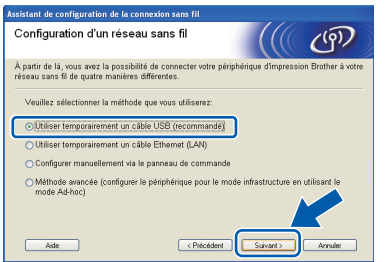

### **Remarque**

*Si l'écran ci-après apparaît, lisez la Remarque importante. Cochez la case après avoir vérifié le SSID et la clé du réseau, puis cliquez sur Suivant.*

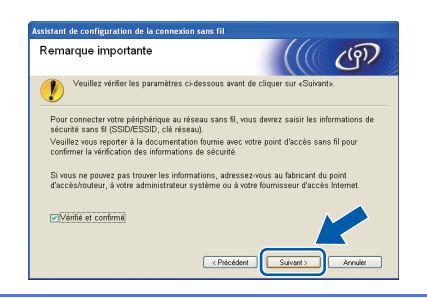

**h** Connectez temporairement le câble USB (non fourni) directement à l'ordinateur et à l'appareil.

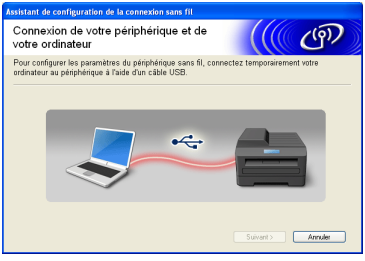

Si l'écran de confirmation apparaît, cochez la case et cliquez sur **Suivant**, passez à [i](#page-29-0). Sinon, passez à [j](#page-29-1).

### <span id="page-29-0"></span>**Remarque**

*Pour plus d'informations sur la connexion du câble USB au port USB de votre appareil, voir*  [Branchement du câble USB](#page-14-0) *à la page 15.*

i Lorsque l'écran suivant s'affiche, cochez **Oui** si vous souhaitez vous connecter au SSID indiqué. Cliquez sur **Suivant** et passez à [l](#page-30-0).

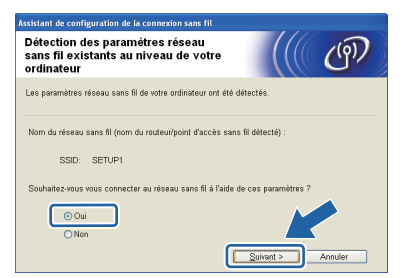

<span id="page-29-1"></span>**Lorsque l'écran suivant s'affiche, l'assistant** recherche les réseaux sans fil disponibles pour votre appareil. Choisissez le SSID que vous avez noté pour votre réseau à l'étape [18-a](#page-26-0) à la [page 27,](#page-26-0) puis cliquez sur **Suivant**.

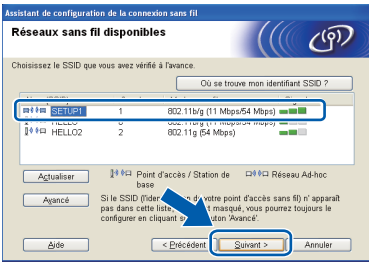

# *A* Remarque

- *Si la liste est vide, vérifiez que le point d'accès est sous tension et diffuse le SSID, puis voyez si l'appareil et le point d'accès sont inclus dans la portée des communications sans fil. Cliquez ensuite sur Actualiser.*
- *Si votre point d'accès est configuré pour ne pas diffuser le SSID, vous pouvez l'ajouter manuellement en cliquant sur le bouton Avancé. Suivez les instructions à l'écran pour la saisie du Nom (SSID), puis cliquez sur Suivant.*

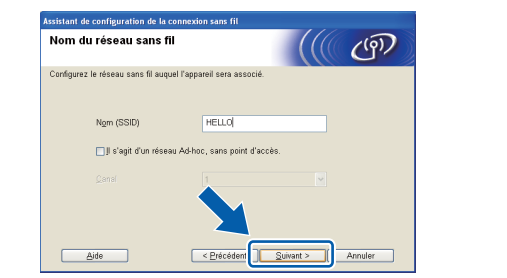

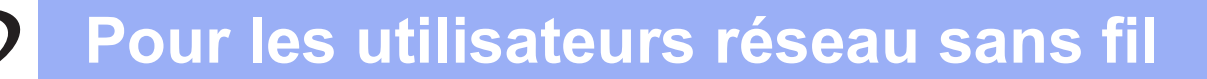

**k** Entrez la **Clé du réseau** que vous avez notée à l'étape [18-a](#page-26-0) à la [page 27](#page-26-0) puis saisissez-la à nouveau dans **Confirmez la clé du réseau**, puis cliquez sur **Suivant**.

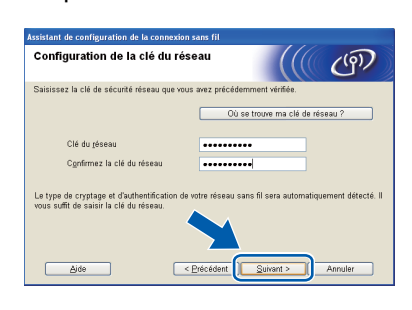

#### **Remarque**

*Si votre réseau n'est pas configuré pour l'authentification et le chiffrement, l'écran suivant s'affiche. Pour poursuivre la configuration, cliquez sur OK et passez à* [l](#page-30-0)*.*

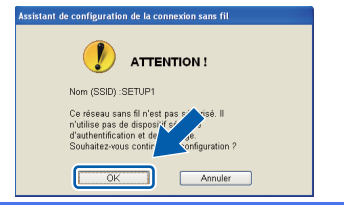

<span id="page-30-0"></span>l Cliquez sur **Suivant**. Les paramètres sont envoyés à votre appareil.

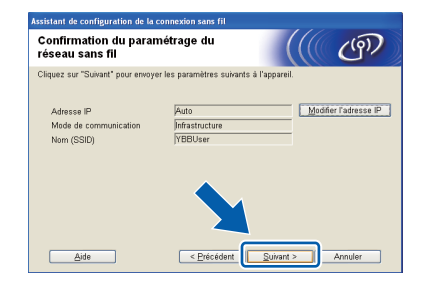

# **Remarque**

- *Les paramètres demeureront inchangés si vous cliquez sur Annuler.*
- *Si vous souhaitez saisir manuellement les paramètres d'adresse IP de votre appareil, cliquez sur Modifier l'adresse IP et entrez les paramètres d'adresse IP nécessaires pour votre réseau.*
- *Si l'écran d'échec de la configuration sans fil apparaît, cliquez sur Réessayer.*

**m** Déconnectez le câble USB qui relie l'ordinateur et l'appareil.

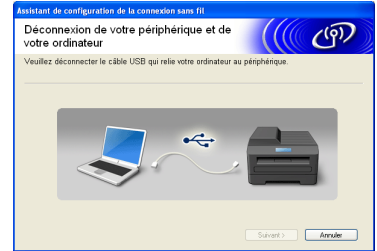

- **n** Cliquez sur **Suivant** pour poursuivre l'installation de MFL-Pro Suite.
- OK!
- **La configuration sans fil est terminée. Un indicateur à 4 niveaux situé sur le côté supérieur gauche de l'écran ACL de l'appareil montre la force du signal sans fil du point d'accès ou du routeur.**

**Pour installer MFL-Pro Suite, continuez à l'étape** [21-f](#page-36-0) **à la [page 37.](#page-36-0)**

**Maintenant, allez à**

**Page [37](#page-36-0)**

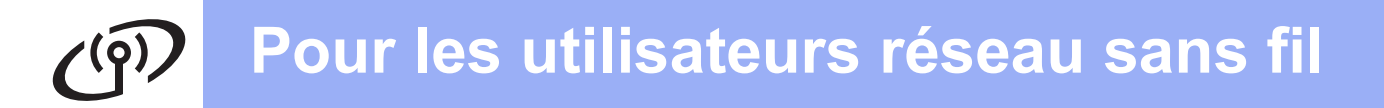

<span id="page-31-0"></span>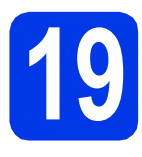

# **19** Configuration manuelle<br> **19** configuration (Windows<sup>®</sup> **depuis le panneau de et Macintosh)**

**Avant de continuer, vous devez disposer des paramètres de connexion sans fil de votre réseau que vous avez notés à l'étape** [18-b](#page-27-0) **à la [page 28.](#page-27-0)**

<span id="page-31-1"></span>**a** Sur l'appareil, appuyez sur Menu. Appuyez sur  $\sim$  ou  $\vee$  pour afficher Réseau. puis appuyez sur Réseau. Appuyez sur WLAN. Appuyez sur Assist config.

> Lorsque Interf. rés commuté au sans fil. s'affiche, appuyez sur Oui pour accepter.

> L'assistant de configuration sans fil démarre. Pour annuler, appuyez sur Non.

**b** L'appareil recherche les SSID disponibles. Quelques secondes s'écoulent avant qu'une liste des SSID disponibles s'affiche. Si une liste de SSID s'affiche, appuyez sur  $\sim$ ou  $\vee$  pour sélectionner le SSID que vous avez noté à l'étape [18-b](#page-27-0) à la [page 28.](#page-27-0) Sélectionnez le SSID auquel vous souhaitez vous connecter.

> Si le point d'accès ou le routeur sans fil du SSID sélectionné prend en charge WPS et que l'appareil demande d'utiliser WPS, allez à l'étape [c](#page-31-2).

Si l'appareil demande d'entrer une clé réseau, passez à [d](#page-31-3). Sinon, pass[e](#page-31-4)z à e.

#### **Remarque**

- *Si la liste des SSID ne s'affiche pas, vérifiez que votre point d'accès est activé. Rapprochez l'appareil du point d'accès et réessayez à partir de l'étape* [a](#page-31-1)*.*
- *Si votre point d'accès est configuré pour ne pas diffuser le SSID, il vous faudra ajouter le nom de SSID manuellement. Pour plus de détails, voir le* Guide utilisateur - Réseau*.*
- <span id="page-31-2"></span>c Appuyez sur Oui pour connecter l'appareil en utilisant WPS. (Si vous choisissez Non pour poursuivre la configuration manuelle, passez à **[d](#page-31-3)** pour entrer une clé réseau.)

Lorsque le message Démarrez WPS s'affiche sur l'écran ACL, appuyez sur le bouton WPS de votre point d'accès ou routeur sans fil, puis appuyez sur Suivant pour continuer. Pass[e](#page-31-4)z à **e**.

<span id="page-31-3"></span>**d** Saisissez la clé réseau que vous avez notée à l'étape [18-b](#page-27-0) à la [page 28](#page-27-0) en utilisant l'écran tactile.

Les lettres apparaissent dans l'ordre suivant :

minuscules, puis majuscules. Appuyez sur pour faire défiler les lettres, chiffres et caractères spéciaux. (Les caractères disponibles peuvent varier d'un pays à l'autre.) Pour déplacer le curseur vers la droite, appuyez sur  $\blacktriangleright$ .

(Pour plus d'informations, voir *[Saisie de texte](#page-41-0)  [pour les paramètres sans fil](#page-41-0)* à la page 42.)

Appuyez sur OK une fois que vous avez entré tous les caractères, puis appuyez sur Oui pour appliquer vos paramètres.

<span id="page-31-4"></span>e L'appareil est désormais prêt à se connecter au réseau sans fil. Cela peut prendre quelques minutes.

**f** Un message indiquant le résultat de la connexion apparaît pendant 60 secondes sur l'écran ACL et un Rapport WLAN est automatiquement imprimé. Si la connexion échoue, vérifiez le code d'erreur sur le rapport imprimé et reportez-vous à la section *Dépannage* [à la page 34](#page-33-0).

> **La configuration sans fil est terminée. Un indicateur à 4 niveaux situé sur le côté supérieur gauche de l'écran ACL de l'appareil montre la force du signal sans fil du point d'accès ou du routeur.**

#### **Pour installer MFL-Pro Suite, continuez à l'étape** 20**.**

#### **Pour les utilisateurs Windows® :**

**Maintenant, allez à**

**Page [36](#page-35-0)**

OK!

**Pour les utilisateurs Macintosh :**

**Maintenant, allez à**

**Page [39](#page-38-0)**

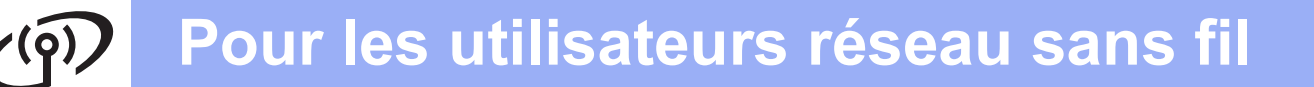

<span id="page-32-0"></span>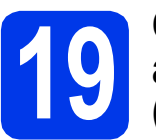

### **19** Configuration « one-push »<br>
avec WPS ou AOSS™<br>
(Windows<sup>®</sup> et Macintosh) **avec WPS ou AOSS™ (Windows® et Macintosh)**

a Vérifiez que votre point d'accès ou routeur sans fil affiche le symbole WPS ou AOSS™, comme illustré ci-dessous.

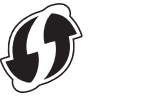

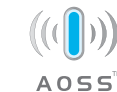

- **b** Placez l'appareil Brother à proximité de votre point d'accès ou routeur WPS ou AOSS™. La portée peut varier selon votre environnement. Reportez-vous aux instructions fournies avec votre point d'accès ou routeur.
- **C** Sur l'appareil, appuyez sur Menu. Appuyez sur  $\sim$  ou  $\vee$  pour afficher Réseau, puis appuyez sur Réseau. Appuyez sur WLAN. Appuyez sur  $\sim$  ou  $\vee$  pour afficher WPS/AOSS, puis appuyez sur WPS/AOSS.

Lorsque Interf. rés commuté au sans fil. s'affiche, appuyez sur Oui pour accepter.

L'assistant de configuration sans fil démarre. Pour annuler, appuyez sur Non.

### *A* Remarque

*Si votre point d'accès ou routeur sans fil prend en charge WPS (méthode avec code NIP (numéro d'identification personnel)) et que vous souhaitez configurer l'appareil à l'aide de cette méthode, voir* Configuration en utilisant la méthode NIP ou Wi-Fi Protected Setup *dans le* Guide utilisateur - Réseau*.*

**d** Lorsque le message Démar.WPS ou AOSS s'affiche sur l'écran ACL, appuyez sur le bouton WPS ou AOSS™ du point d'accès ou routeur sans fil. Voir le guide de l'utilisateur de votre point d'accès ou routeur sans fil pour obtenir des instructions.

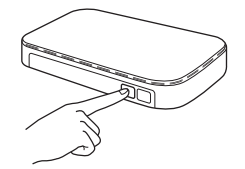

Appuyez ensuite sur OK ; l'appareil va maintenant détecter automatiquement le mode (WPS ou AOSS™) que votre point d'accès ou votre routeur sans fil utilise et essayer de vous connecter au réseau sans fil.

e Un message indiquant le résultat de la connexion apparaît pendant 60 secondes sur l'écran ACL et un Rapport WLAN est automatiquement imprimé. Si la connexion échoue, vérifiez le code d'erreur sur le rapport imprimé et reportez-vous à la section *Dépannage* [à la page 34](#page-33-0).

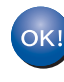

**La configuration sans fil est terminée. Un indicateur à 4 niveaux situé sur le côté supérieur gauche de l'écran ACL de l'appareil montre la force du signal sans fil du point d'accès ou du routeur.**

**Pour installer MFL-Pro Suite, continuez à l'étape** 20**.**

#### **Pour les utilisateurs Windows® :**

**Maintenant, allez à**

**Page [36](#page-35-0)**

#### **Pour les utilisateurs Macintosh :**

**Maintenant, allez à**

**Page [39](#page-38-0)**

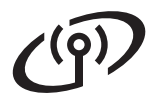

# <span id="page-33-0"></span>**Dépannage**

**Si vous contactez le Service à la clientèle de Brother pour une demande d'assistance, ayez à portée de main les informations de sécurité du réseau sans fil. Nous ne pouvons pas vous aider à déterminer vos paramètres de sécurité de réseau.**

#### <span id="page-33-1"></span>**Comment trouver les informations de sécurité du réseau sans fil (SSID et Clé du réseau)**

- 1) Reportez-vous à la documentation fournie avec votre point d'accès ou routeur sans fil.
- 2) Il se peut que le SSID initial du réseau soit le nom du fabricant ou le nom du modèle.
- 3) Si vous ne connaissez pas les informations de sécurité, consultez le fabricant du routeur, votre administrateur système ou votre fournisseur Internet.

\* Il se peut que la Clé du réseau soit appelée Mot de passe, Clé de sécurité ou Clé de chiffrement.

#### **Rapport WLAN**

Si le Rapport WLAN qui s'est imprimé indique que la connexion a échoué, vérifiez le code d'erreur figurant sur le rapport et reportez-vous aux instructions suivantes.

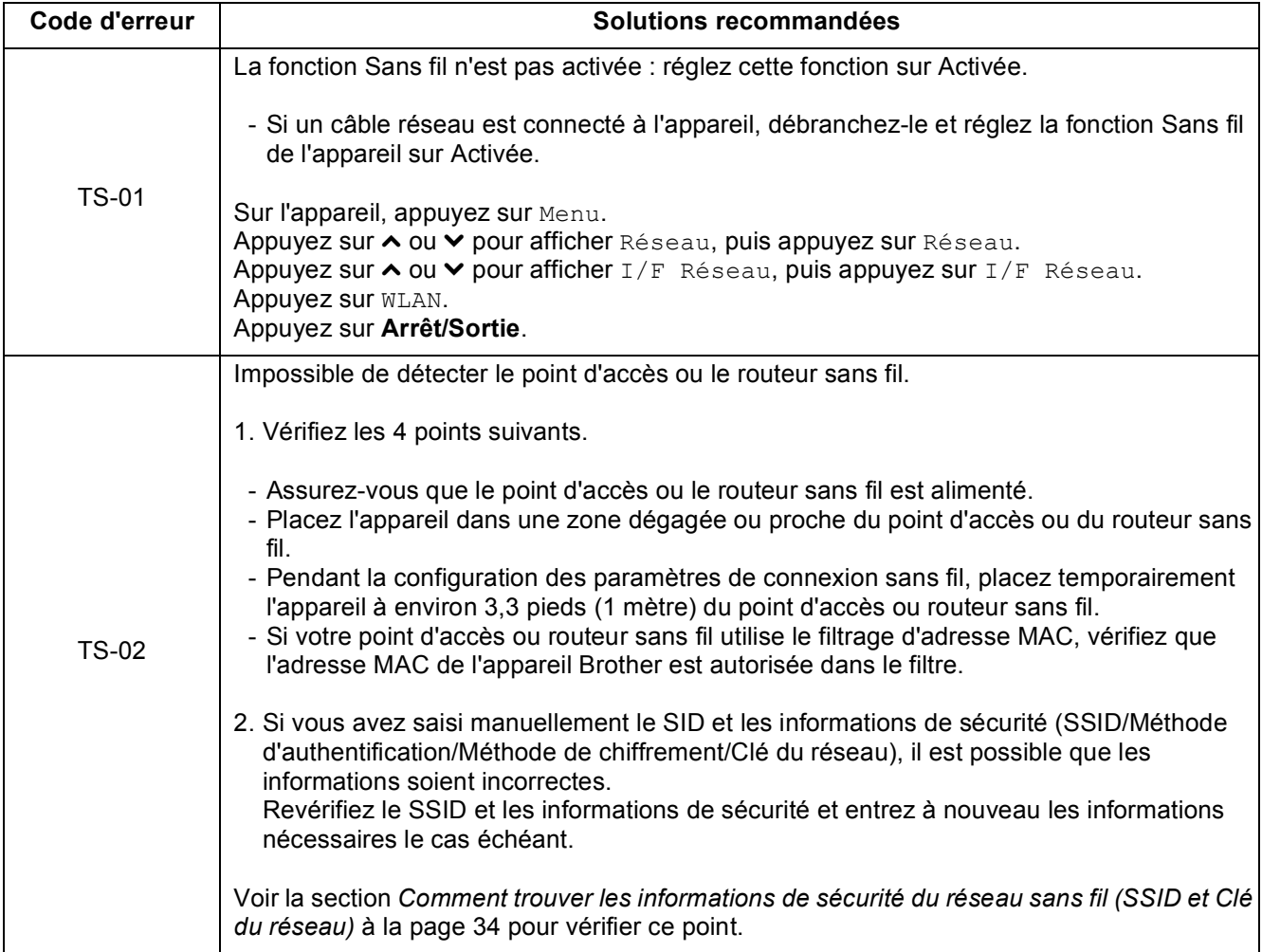

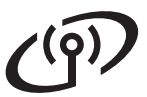

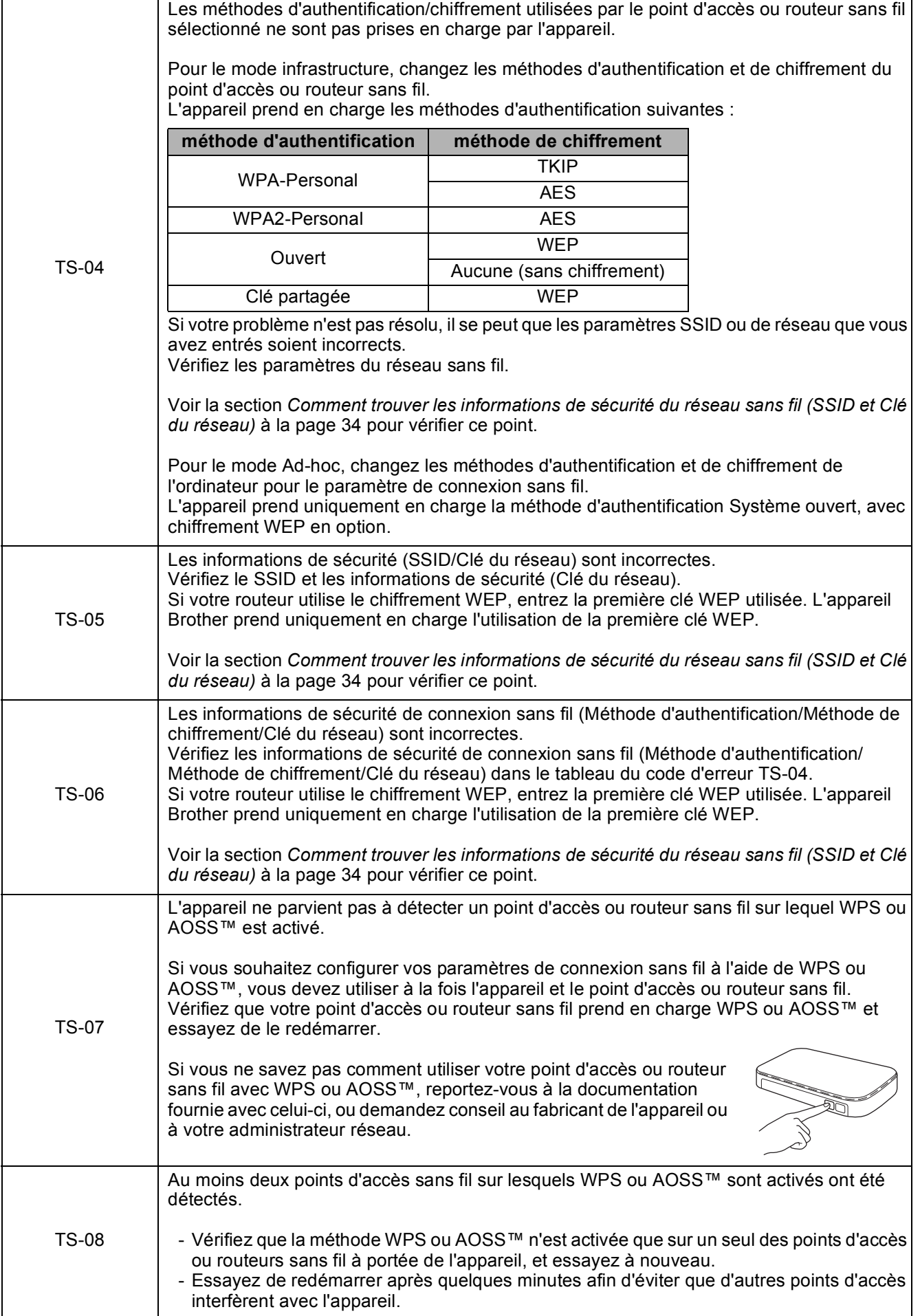

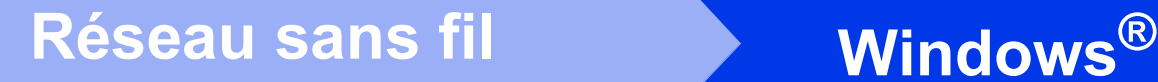

# <span id="page-35-0"></span>**Installez les pilotes et les logiciels**

**(Windows® XP Édition familiale/XP Professionnel/Windows Vista®/Windows® 7)**

<span id="page-35-1"></span>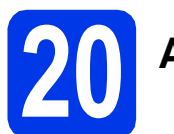

# **20 Avant l'installation**

Assurez-vous que l'ordinateur est allumé et que vous êtes connecté avec des droits d'administrateur.

#### **IMPORTANT**

**Le cas échéant, fermez les programmes en cours d'exécution.**

#### **Remarque**

- *Les écrans peuvent varier selon le système d'exploitation que vous utilisez.*
- *Le CD-ROM comprend ScanSoft™ PaperPort™12SE. Ce logiciel prend en charge Windows® XP Édition familiale (SP3 ou plus récent), XP Professionnel (SP3 ou plus récent), XP Professionnel Édition x64 (SP2 ou plus récent), Windows Vista® (SP2 ou plus récent) et Windows® 7. Effectuez une mise à niveau au Service Pack Windows® le plus récent avant d'installer MFL-Pro Suite.*

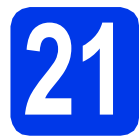

### **21 Installation de MFL-Pro Suite**

**a** Introduisez le CD-ROM d'installation fourni dans le lecteur de CD-ROM. Si l'écran du nom du modèle apparaît, sélectionnez votre appareil. Si l'écran de sélection des langues apparaît, sélectionnez la langue de votre choix.

# **Remarque**

*Si l'écran Brother n'apparaît pas automatiquement, allez à Poste de travail (Ordinateur), double-cliquez sur l'icône du CD-ROM, puis sur start.exe.*

**b** Le menu supérieur du CD-ROM s'affiche. Cliquez sur **Installation initiale**.

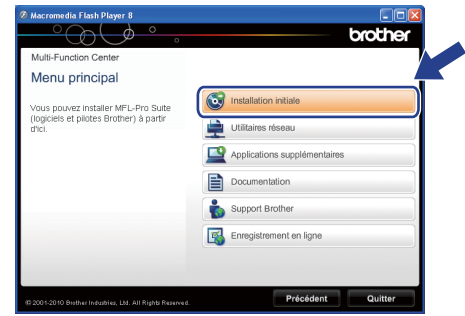

c Cliquez sur **Installer le logiciel MFL-Pro Suite** puis sur **Oui** si vous acceptez les termes du contrat de licence. Suivez les instructions affichées à l'écran.

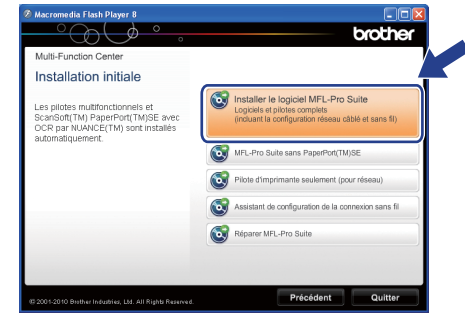

#### **Remarque**

*Pour Windows Vista® et Windows® 7, lorsque l'écran Contrôle de compte d'utilisateur s'affiche, cliquez sur Autoriser ou sur Oui.*

d Sélectionnez **Connexion réseau sans fil**, puis cliquez sur **Suivant**.

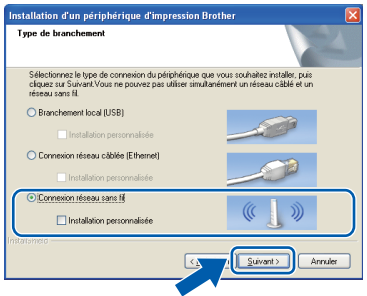

Lorsque cet écran apparaît, choisissez **Changez les paramètres de port du pare-feu pour permettre la connexion réseau et continuez l'installation. (Recommandé)** et cliquez sur **Suivant**.

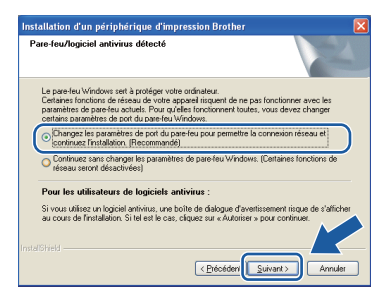

Si vous utilisez un pare-feu autre que le Parefeu Windows<sup>®</sup> ou si votre Pare-feu Windows<sup>®</sup> est désactivé, cet écran peut s'afficher.

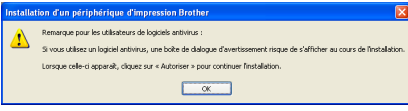

Consultez les instructions fournies avec votre logiciel de pare-feu pour savoir comment ajouter les ports réseau suivants.

- Pour la numérisation réseau, ajoutez le port UDP 54925.
- Pour la réception PC-FAX en réseau. ajoutez le port UDP 54926.
- Si les problèmes de votre connexion réseau persistent, ajoutez le port UDP 137 et 161.

<span id="page-36-0"></span>f Choisissez votre appareil dans la liste, puis cliquez sur **Suivant**.

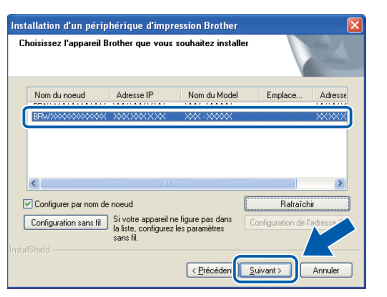

### **Remarque**

- *Si l'appareil n'a pas été détecté sur le réseau, vérifiez vos paramètres en suivant les instructions à l'écran. Si vous rencontrez cette erreur, passez à l'étape* [18-b](#page-27-0) *à la [page 28](#page-27-0) et configurez à nouveau la connexion sans fil.*
- *Si vous utilisez WEP et que Connecté apparaît sur l'écran ACL, mais que l'appareil n'est pas détecté sur le réseau, assurez-vous que vous avez entré la bonne clé WEP. La clé WEP est sensible à la casse.*

g L'installation des pilotes Brother est lancée automatiquement. Les écrans d'installation s'affichent les uns après les autres.

#### **IMPORTANT**

**N'essayez PAS d'annuler quelque écran que ce soit pendant l'installation. Il peut s'écouler quelques secondes avant que tous les écrans apparaissent.**

# **Remarque**

*Pour Windows Vista® et Windows® 7, quand la fenêtre Sécurité de Windows® s'affiche, cliquez sur la case à cocher puis cliquez sur Installer afin de réaliser l'installation correctement.*

- **h** Lorsque l'écran **Enregistrement en ligne** s'affiche, faites votre sélection et suivez les instructions données à l'écran.
- $\overline{\phantom{a}}$  Si vous ne souhaitez pas définir l'appareil comme imprimante par défaut, décochez **Définir en tant qu'imprimante par défaut**, puis cliquez sur **Suivant**.

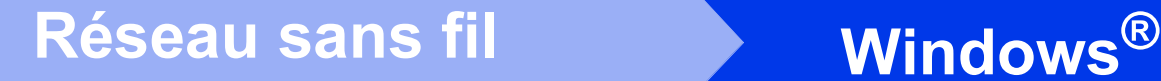

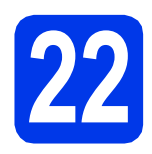

# **22 Terminer et redémarrer**

**a** Cliquez sur **Terminer** pour redémarrer l'ordinateur. Après avoir redémarré l'ordinateur, vous devez ouvrir une session en disposant de droits d'administrateur.

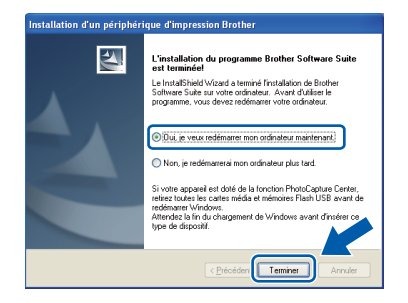

#### **Remarque**

- *Si un message d'erreur apparaît pendant l'installation du logiciel, exécutez le Diagnostic d'installation dans Démarrer/ Tous les programmes/Brother/MFC-JXXX (où MFC-JXXX est le nom de votre modèle).*
- *Selon vos paramètres de sécurité, il se peut qu'une fenêtre Sécurité de Windows® ou d'un logiciel antivirus s'affiche lors de l'utilisation de l'appareil ou de son logiciel. Autorisez la poursuite de l'installation.*

**b** Les écrans suivants apparaissent.

- Lorsque l'écran **Rechercher les mises à jour du micrologiciel** apparaît, choisissez le paramètre de mise à jour du micrologiciel et cliquez sur **OK**.
- Lorsque le Programme de recherche et d'assistance pdt Brother démarre, suivez les instructions qui s'affichent à l'écran.

### **Remarque**

*Vous devez disposer d'un accès à Internet pour la mise à jour du micrologiciel et l'accès au Programme de recherche et d'assistance pdt Brother.*

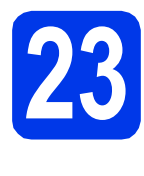

### **23 Installation de MFL-Pro Suite sur d'autres ordinateurs (si nécessaire)**

Si vous souhaitez utiliser l'appareil avec plusieurs ordinateurs installés sur le réseau, installez MFL-Pro Suite sur chaque ordinateur. Passez à l'étape [20](#page-35-1) à la [page 36.](#page-35-0)

# **Remarque**

#### *Licence réseau (Windows®)*

*Ce produit comprend une licence PC pour 2 utilisateurs. Cette licence permet l'installation de MFL-Pro Suite avec ScanSoft™ PaperPort™12SE sur 2 PC du réseau. Si vous voulez installer ScanSoft™ PaperPort™12SE sur plus de 2 PC, veuillez acheter le jeu de licences Brother NL-5, un ensemble de contrats de licences pour PC destiné à 5 utilisateurs supplémentaires. Pour acheter le jeu de licences NL-5, contactez votre revendeur agréé Brother ou le Service à la clientèle de Brother.*

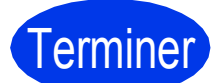

Terminer **L'installation est maintenant terminée.**

#### **Maintenant, allez à**

**Procédez à l'installation des applications optionnelles à la [page 41](#page-40-0).**

#### **Remarque**

*Pilote d'imprimante XML Paper Specification Le pilote d'imprimante XML Paper Specification est le pilote le plus adapté pour Windows Vista®*

*et Windows® 7 lors de l'impression à partir d'applications utilisant des documents XML Paper Specification. Veuillez télécharger le pilote le plus récent via le Brother Solutions Center (Centre de solutions Brother) à l'adresse [http://solutions.brother.com/.](http://solutions.brother.com/)*

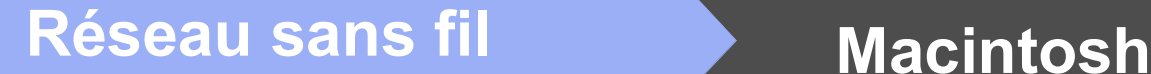

# <span id="page-38-0"></span>**Installation des pilotes et logiciels (Mac OS X 10.4.11, 10.5.x, 10.6.x)**

<span id="page-38-2"></span><span id="page-38-1"></span>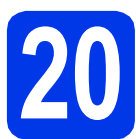

# **20 Avant l'installation**

Assurez-vous que l'appareil est alimenté et que le Macintosh est allumé. Vous devez avoir ouvert une session en disposant de droits d'administrateur.

### **Remarque**

*Pour les utilisateurs de Mac OS X 10.4.0 à 10.4.10 : effectuez une mise à niveau vers Mac OS X 10.4.11 - 10.6.x.*

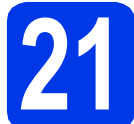

# **21 Installation de MFL-Pro Suite**

- **a** Introduisez le CD-ROM d'installation fourni dans le lecteur de CD-ROM.
- **b** Double-cliquez sur l'icône Start Here OSX pour lancer l'installation.

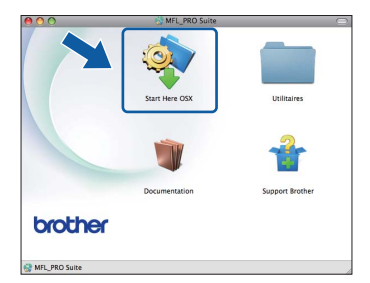

c Sélectionnez **Connexion réseau sans fil**, puis cliquez sur **Suivant**.

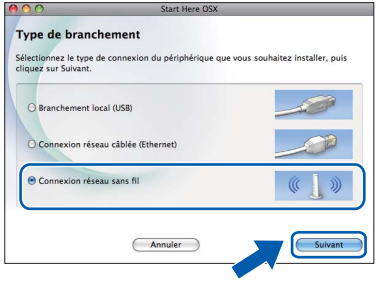

d Le logiciel Brother recherchera le périphérique Brother sur votre réseau sans fil. Si l'appareil est configuré pour votre réseau, sélectionnez le périphérique que vous souhaitez installer puis cliquez sur **Suivant**.

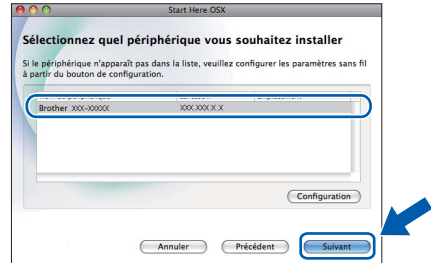

#### **Remarque**

*En cas d'échec de vos paramètres sans fil, l'écran Assistant de configuration de la connexion sans fil apparaît. Suivez les instructions à l'écran pour terminer la configuration sans fil.*

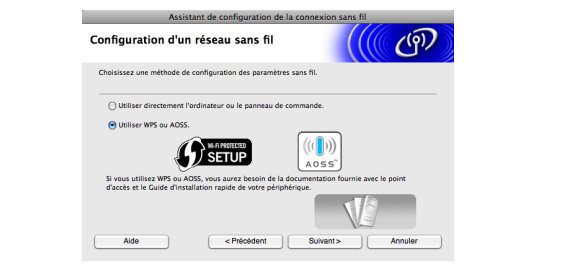

e Patientez pendant la durée d'installation du logiciel. Après l'installation, cette fenêtre s'affiche.

> Choisissez votre appareil dans la liste, puis cliquez sur **OK**.

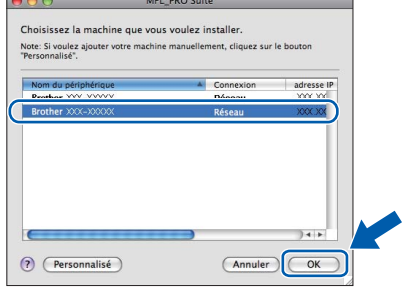

**Windows**® **Windows Réseau sans fil Réseau sans fil Macintosh Macintosh**

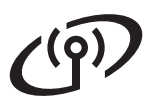

# Réseau sans fil **Macintosh**

## **Remarque**

- *Vous pouvez trouver l'adresse MAC (adresse Ethernet) et l'adresse IP de l'appareil en imprimant le rapport de configuration du réseau. Voir* Impression du rapport de configuration du réseau *dans le* Guide utilisateur - Réseau*.*
- *Si cet écran apparaît, cliquez sur OK.*

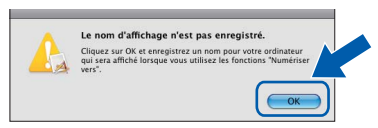

*Saisissez un nom pour le Macintosh dans Nom d'affichage (max 15 caractères).*

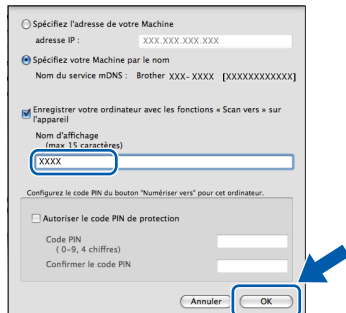

*Si vous souhaitez utiliser la fonction de numérisation directement depuis votre appareil pour numériser vers le réseau, vous devez cocher la case Enregistrer votre ordinateur avec les fonctions « Scan vers » sur l'appareil.* 

*Cliquez sur OK. Passez à* [f](#page-39-0)*.*

*Le nom saisi s'affiche sur l'écran ACL de l'appareil quand vous appuyez sur NUMÉRISER et choisissez une option de numérisation. (Pour plus d'informations, voir*  Hamerisation: (*i* dar plus d'informations, voir<br>Logiciel.) **L'installation est maintenant termi** 

<span id="page-39-0"></span>Lorsque cet écran apparaît, cliquez sur **Suivant**.

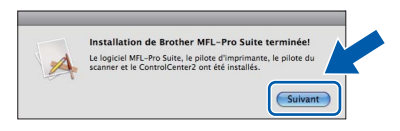

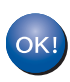

**L'installation de MFL-Pro Suite est maintenant terminée. Passez à l'étape** [22](#page-39-1)**.**

# <span id="page-39-1"></span>**22 Téléchargement et PageManager installation de Presto!**

Lorsque Presto! PageManager est installé, l'aptitude à la reconnaissance optique des caractères (ROC) est ajoutée à l'application ControlCenter2 de Brother. Vous pouvez facilement numériser, partager et classer des photos et des documents à l'aide de Presto! PageManager.

**a** Dans l'écran **Support Brother**, cliquez sur l'icône **Presto! PageManager** pour accéder au site de téléchargement Presto! PageManager et suivez les instructions affichées à l'écran.

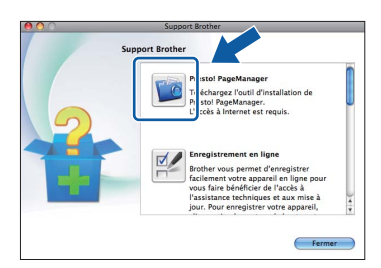

### **23 Installation de MFL-Pro Suite sur d'autres ordinateurs (si nécessaire)**

Si vous souhaitez utiliser l'appareil avec plusieurs ordinateurs installés sur le réseau, installez MFL-Pro Suite sur chaque ordinateur. Passez à l'étape [20](#page-38-1) à la [page 39.](#page-38-2)

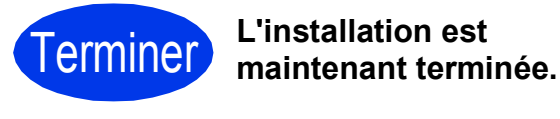

## **Remarque**

*Pour utiliser Image Capture pour numériser sous Mac OS X 10.6.x, veuillez installer le pilote d'imprimante CUPS que vous pouvez télécharger depuis la page de votre modèle sur le Brother Solutions Center (Centre de solutions Brother) à l'adresse [http://solutions.brother.com/.](http://solutions.brother.com/)*

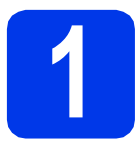

# <span id="page-40-0"></span>**1 Installer les applications optionnelles**

#### **FaceFilter Studio/BookScan & Whiteboard Suite pris en charge par Reallusion, Inc**

**FaceFilter Studio** est une application d'impression de photos sans marge d'utilisation facile. Le logiciel **BookScan Enhancer** peut corriger automatiquement les images de livre numérisées. Le logiciel **Whiteboard Enhancer** nettoie et optimise le texte et les images des photos de votre tableau.

# **Remarque**

- *L'appareil doit être sous tension et raccordé à l'ordinateur.*
- *Certaines applications nécessitent un accès à Internet.*
- *Vérifiez que vous avez ouvert une session en disposant de droits d'administrateur.*
- *Cette application n'est pas disponible pour Windows Server® 2003/2008.*
- **a** Ouvrez de nouveau le menu supérieur en éjectant le CD-ROM puis en le réinsérant, ou en cliquant deux fois sur le programme **start.exe** dans le dossier racine.
- **b** Le menu supérieur du CD-ROM s'affiche. Sélectionnez la langue de votre choix puis cliquez sur **Applications supplémentaires**.

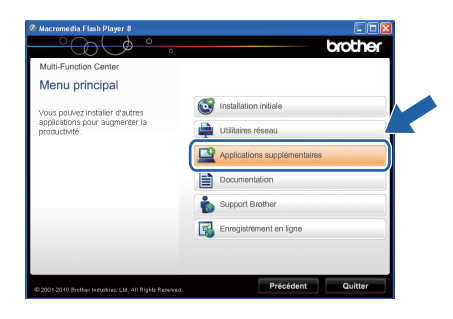

C Cliquez sur le bouton correspondant à l'application que vous souhaitez installer.

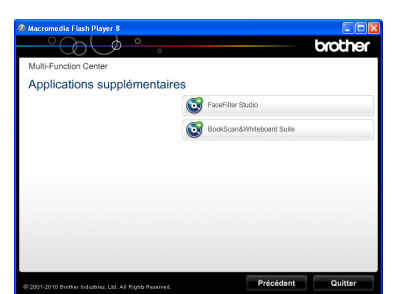

d Pour installer d'autres applications, revenez à l'écran **Applications supplémentaires**.

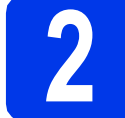

# **2 Installation de l'Aide de FaceFilter Studio**

Pour obtenir des instructions sur l'utilisation de FaceFilter Studio, téléchargez et installez l'Aide de FaceFilter Studio.

- **a** Pour exécuter FaceFilter Studio, accédez à **Démarrer/Tous les programmes/ Reallusion/FaceFilter Studio** à partir de votre ordinateur.
- **b** Cliquez sur **Mises à jour...** sur l'écran ou cliquez sur le bouton  $\Box$  dans le coin supérieur droit de l'écran pour accéder à la page Web de mise à jour de Reallusion.

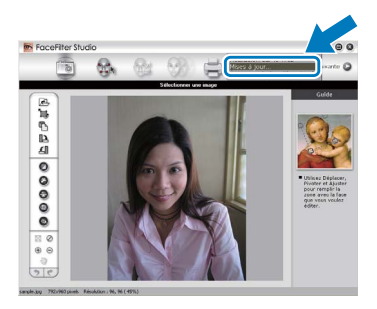

- **C** Cliquez sur le bouton **Download** (Télécharger) et choisissez un dossier où enregistrer le fichier.
- d Fermez FaceFilter Studio avant de démarrer le programme d'installation de l'Aide de FaceFilter Studio. Double-cliquez sur le fichier téléchargé situé dans le dossier défini et suivez les instructions qui s'affichent à l'écran pour réaliser

### **Remarque**

l'installation.

*Pour afficher toute l'Aide de FaceFilter Studio , sélectionnez Démarrer/Tous les programmes/ Reallusion/FaceFilter Studio/ Aide de FaceFilter Studio sur votre ordinateur.*

# **Pour les utilisateurs réseau**

# **Réinitialisation des paramètres de réseau à leurs valeurs par défaut**

Pour restaurer tous les paramètres de réseau du serveur d'impression/numérisation interne à leurs valeurs par défaut, veuillez suivre les étapes ci-dessous.

- a Veillez à ce que l'appareil ne soit pas en fonctionnement, puis déconnectez tous les câbles de l'appareil (sauf le cordon d'alimentation).
- **b** Appuyez sur Menu.
- C Appuyez sur  $\sim$  ou  $\vee$  pour afficher Réseau puis appuyez sur Réseau.
- C Appuyez sur  $\sim$  ou  $\vee$  pour afficher Réinit. réseau puis appuyez sur Réinit. réseau.
- e Appuyez sur Oui.
- **f** Enfoncez Oui pendant 2 secondes pour confirmer.
- **g** L'appareil redémarre. Reconnectez les câbles à l'issue du redémarrage.

# <span id="page-41-0"></span>**Saisie de texte pour les paramètres sans fil**

Chaque lettre de l'écran tactile est associée au maximum à quatre lettres. Vous pouvez accéder au caractère voulu en appuyant plusieurs fois sur le bouton approprié.

Appuyez sur pour faire défiler les lettres, chiffres et caractères spéciaux. (Les caractères disponibles peuvent varier d'un pays à l'autre.)

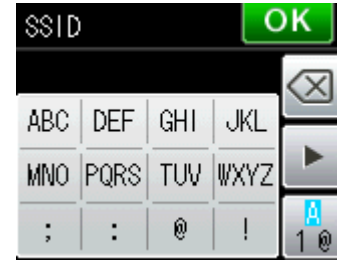

#### **Insertion d'espaces**

Pour saisir un espace, appuyez sur  $\left[\frac{n}{2}\right]$ , puis appuyez sur le bouton d'espace  $\left[\frac{n}{2}\right]$  ou  $\left[\frac{n}{2}\right]$ .

#### **Répétition de caractères**

Si vous devez entrer un caractère qui se trouve sur le même bouton que le caractère précédent, appuyez sur  $\blacktriangleright$ pour déplacer le curseur vers la droite.

#### **Corrections**

Si vous avez saisi un caractère incorrect et souhaitez le modifier, appuyez sur o pour le supprimer et ressaisissez le caractère correct.

# **Consommables de rechange**

Lorsqu'il est temps de remplacer des cartouches d'encre, un message d'erreur s'affiche sur l'écran ACL. Pour plus d'informations sur les cartouches d'encre pour l'appareil, visitez le site<http://www.brother.com/original/>ou contactez un point de vente Brother.

#### **Cartouche d'encre**

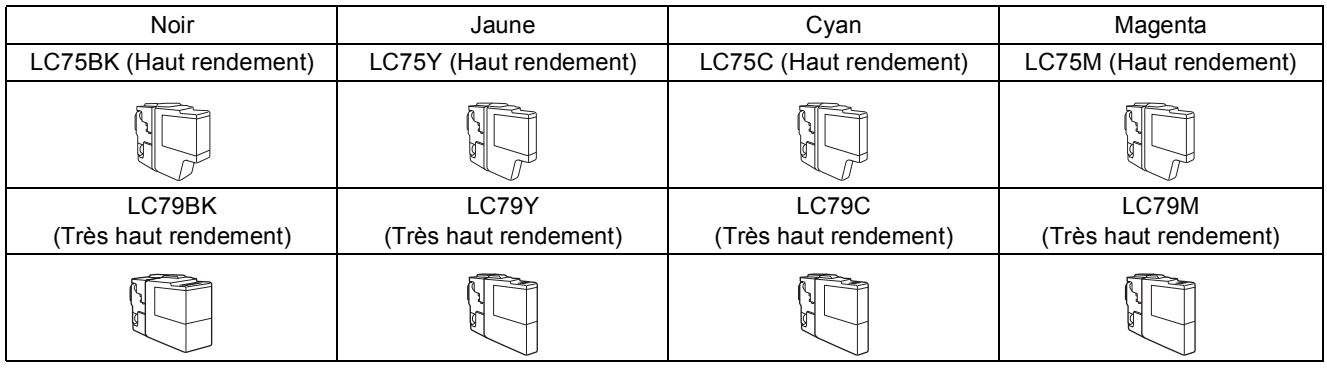

#### **Innobella™, qu'est-ce que c'est?**

Innobella™ est une marque de consommables d'origine proposée par Brother.

Le nom « Innobella™ » est dérivé des mots « Innovation » et « Bella » (qui signifie

« Belle » en Italien) et représente la technologie « innovante » qui vous offre une

impression « belle » et « durable ».

#### **Marques de commerce**

Le logo Brother est une marque déposée de Brother Industries, Ltd.

Brother est une marque déposée de Brother Industries, Ltd.

Windows Vista est soit une marque déposée, soit une marque de commerce de Microsoft Corporation aux États-Unis et/ou dans d'autres pays. Windows et Windows Server sont des marques déposées de Microsoft Corporation aux États-Unis et/ou dans d'autres pays. Macintosh et Mac OS sont des marques de commerce d'Apple Inc., déposées aux États-Unis et dans d'autres pays.

Nuance, le logo Nuance, PaperPort et ScanSoft sont des marques de commerce ou des marques déposées de Nuance Communications, Inc. ou de ses filiales aux États-Unis et/ou dans d'autres pays.

FaceFilter Studio est une marque de commerce de Reallusion, Inc.

AOSS est une marque de commerce de Buffalo Inc.

WPA, WPA2 et Wi-Fi Protected Setup sont soit des marques de commerce, soit des marques déposées de Wi-Fi Alliance aux États-Unis et/ou dans d'autres pays.

Chaque société dont le logiciel est mentionné dans ce manuel possède un contrat de licence de logiciel propre à ses programmes. **Toutes les marques de commerce et tous les noms de produit des sociétés qui apparaissent sur les produits Brother, les documents liés à ceux-ci et sur tous les autres matériaux sont les marques de commerce ou les marques déposées de leurs sociétés respectives.**

#### **Avis de rédaction et de publication**

Le présent Guide décrivant le produit et ses attributs les plus récents a été rédigé et publié sous la supervision de Brother Industries, Ltd. Le contenu du guide et les caractéristiques du produit peuvent faire l'objet de modifications sans préavis.

La société Brother se réserve le droit d'apporter des modifications sans préavis aux caractéristiques et aux informations contenues dans les présentes. Elle ne saurait être tenue responsable de quelque dommage que ce soit (y compris des dommages indirects) résultant de la confiance accordée aux informations présentées, y compris, mais sans limitation, aux erreurs typographiques ou autres se rapportant à la publication.

#### **Droit d'auteur et licence**

©2011 Brother Industries, Ltd. Tous droits réservés. Ce produit comprend des logiciels développés par les fournisseurs suivants : ©1983-1998 PACIFIC SOFTWORKS, INC. ©2008 Devicescape Software, Inc. Ce produit inclut le logiciel « KASAGO TCP/IP » développé par ZUKEN ELMIC,Inc.

### **BROTHER CENTRECRÉATIF**

En manque d'inspiration? Si vous utilisez Windows®, double-cliquez sur l'icône Brother CentreCréatif de votre bureau pour accéder à notre site Web GRATUIT où vous trouverez de nombreuses idées et ressources pour votre usage personnel et professionnel.

Les utilisateurs Mac peuvent accéder à Brother CentreCréatif à l'adresse Web suivante : <http://www.brother.com/creativecenter/>

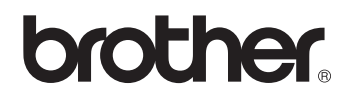

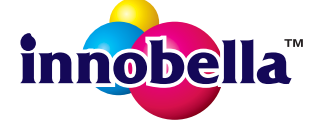